# **Freescale Semiconductor** Document Number: AN4349 Application Note

# **Adding Device(s) to the CodeWarrior Flash Programmer for Power Architecture® Processors**

**by: Grigoras Marius - Viorel**

# <span id="page-0-0"></span>**1. Introduction**

This document explains how to use the Flash Tool Kit to support additional flash devices on the Flash Programmer for CodeWarrior Development Studio for Power Architecture® Processors by creating new programming algorithms and support files. To add support for a new flash device, you write a new flash programming algorithm.

This document:

- Create a flash device XML configuration file
- Create new target task
- Create external flash algorithm
- Flash programmer examples
- Create new flash utility
- Flash utility examples
- Troubleshooting flash programmer

# <span id="page-0-1"></span>**2. Preliminary Background**

Before you program or erase any flash device, ensure

© 2009-2012 Freescale Semiconductor, Inc.

### **Contents**

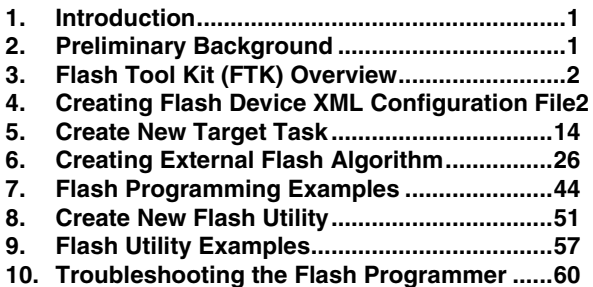

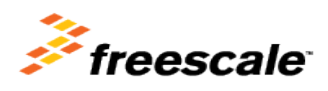

#### **Flash Tool Kit (FTK) Overview**

that the CPU can access the flash device. For example, you might need a different debug setup that requires modification to the debugger configuration file.

Consider the following before you begin:

Read the flash device ID to verify the correct connection and programmability. The section [Troubleshooting the Flash Programmer](#page-59-0) provides you with instructions.

**NOTE** Many manufacturers use the same flash device algorithms, so it is likely that flashes can be programmed using the algorithms included with the CodeWarrior software. In addition, many manufacturers produce devices compatible with those of Intel, Advanced Micro Devices (AMD), or STMicroelectronics (ST).

Check whether the new flash device can be programmed with the same algorithms that ST uses.

Refer to the section Select Flash Programming Algorithm to determine if the flash device is programmable with an algorithm already included with the CodeWarrior software.

Follow the steps in section Creating External Flash Algorithm if the flash device cannot be programmed with an existing algorithm.

# <span id="page-1-0"></span>**3. Flash Tool Kit (FTK) Overview**

Adding a new flash device support requires few new files, including:

- xml configuration file for the new device which describes the organization
- xml configuration file for the board, which specifies the flash it must use and, where is the RAM memory located, and.
- flash device algorithm if none of the existing algorithms are compatible

# <span id="page-1-1"></span>**4. Creating Flash Device XML Configuration File**

In its default configuration, the CodeWarrior Flash Programmer for Power Architecture supports many flash devices. The configuration files are located at

{CodeWarrior}\PA\bin\plugins\support\Products\ProductData\FPDevices.mw pdb\FP.

To add a new device to the CodeWarrior flash programmer, you must add a new file that describes the device.

[Listing 1](#page-1-2) shows the file format.

### <span id="page-1-2"></span>**Listing 1. Generic flash device file format**

```
<device-file>
<device>
<content>
    <name>NameOfFlashDevice</name>
```

```
 <manufacturerid>MfgID</manufacturerid>
    <chiperase>TRUE or FALSE</chiperase>
<sectors>
    <sectorcount>NumberOfSectors</sectorcount>
    <sectorsize>SectorSize</sectorsize>
.
.
    <sectorcount>NumberOfSectors</sectorcount>
    <sectorsize>SectorSize</sectorsize>
</sectors>
<organization>
         <name>Capacity/BusWidth/NumberOfDevices</name>
         <id>DeviceID_ForBusWidth</id>
         <algorithm>FlashAlgorithmForVariant</algorithm>
         <utility>FlashUtilityForVariant</utility>
</organization>
.
.
<organization>
         <name>Capacity/BusWidth/NumberOfDevices</name>
         <id>DeviceID_ForBusWidth</id>
         <algorithm>FlashAlgorithmForVariant</algorithm>
         <utility>FlashUtilityForVariant</utility>
</organization>
</content>
</device>
</device-file>
```
To add flash programming support for a new flash device:

- 1. Locate the data sheet for the new device and note the following information about the flash device:
	- a) Device name
	- b) Manufacturer ID code
	- c) Device ID codes (8-bit, 16-bit)
	- d) Number of sectors
	- e) Starting and ending address for each sector
	- f) Whether the device can be chip-erased
	- g) Options for data-bits per device (8-bits, 16-bits)
	- h) Number of flash devices on target
	- i) Which device is most similar in the device configurations
- 2. Examine the installed devices for the most similar definitions.
- 3. Copy/edit the definition to make the xml device files conform to the new device.

# **4.1. Device Name**

This is a free-form text field that describes the flash device, taken directly from the data sheet. Use only displayable ASCII characters with no spaces. Some examples, found in the configurations folder are: AM29BDD160GT, AM29LV640M, and IN28F128J3.

The format is:

<name>NameOfFlashDevice</name>

# **4.2. Manufacturer ID Code and Device ID Codes**

These Manufacturer ID and Device ID are read from the flash device after a specific sequence of writes to the flash device. Although, the data sheet lists both of the ID's, only the Device ID varies among the flash devices from a given vendor, as the Manufacturer ID remains the same. If the flash device supports more than one bus width (8-bit, 16-bit), then it might have different Device ID for each mode. For example, AM29LV160BB.

The formats are:

<manufacturerid>MfgID</manufacturerid>

<id>DeviceID\_ForBusWidth</id>

# **4.3. Chip Erasing**

Some devices can be completely erased with one chip erase command and this is much faster than erasing the device sector by sector. Set the chip erase value to TRUE if your flash device supports this feature.

The format is:

<chiperase>TRUE or FALSE</chiperase>

# **4.4. Number of Sectors and Sector Size**

The data sheet lists the information on sector and sector size. If the data sheet lists sector maps and tables for both 8-bit and 16-bit data options, use the 8-bit data option. The CodeWarrior flash programming algorithms require byte-level addresses for each sector. This constraint simplifies the design of the CodeWarrior flash programming interface for several data-bus configurations and sizes. When the data sheet does not provide a byte level address, the algorithm creates an 8-bit sector map for 16-, 32-, or 64-bit devices. [Table 1](#page-4-0) shows an example of converting a 16-bit sector map to an 8-bit map.

The formats are:

<sectorcount>NumberOfSectors</sectorcount>

<sectorsize>SectorSize</sectorsize>

The sectorcount value is decimal while the sectorsize is hexadecimal.

For example, consider *AM29BDD160GT*. The device has eight (8) sectors of 0x2000 bytes each followed by 30 sectors of 0x10000 bytes and another eight (8) sectors of 0x2000.

The configuration file will contain:

<sectors>

<sectorcount>8</sectorcount>

<sectorsize>2000</sectorsize>

<sectorcount>30</sectorcount>

<sectorsize>10000</sectorsize>

<sectorcount>8</sectorcount>

<sectorsize>2000</sectorsize>

</sectors>

### <span id="page-4-0"></span>**Table 1. Sector Map Conversion**

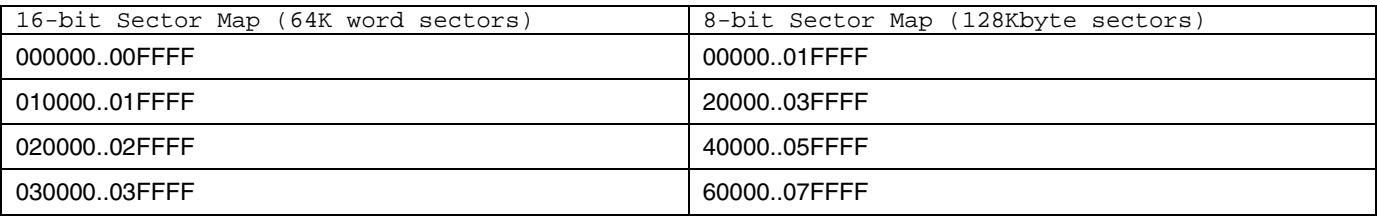

Older flash devices can have sectors of different sizes. If you use such an older device, ensure that each sector in the configuration file is of the correct size.

# **4.5. Options for Organization Name**

The information that must be specified here, as an organization name, includes: device size, bus width, and number of devices present on board.

Device size is the size of the device. It can be expressed as KB or MB using K and M suffixes. Examples: 128K, 1M.

Adding Device(s) to the CodeWarrior Flash Programmer for **Power Architecture® Processors** Freescale Semiconductor 5

Many flash devices can be set to use either 8-data bits or 16-data bits depending on the status of a configuration pin (typically named BYTE#) on each device. The *<organization>* field uses this part of the flash definition, as described in the next paragraph. Your target uses only one configuration so you need to support only that configuration. Expanding your new definition to include the other configurations for this device, however, is good design practice.

Your target may use one, two, or four devices at the same base address to support an 8-bit, 16-bit, 32-bit, or 64-bit data bus.

For example, two 8-bit flash devices side by side support a 16-bit data bus, and four 16-bit devices support a 64-bit data bus. The *<organization>* field summarizes each possible combination of device capacity, bus width, and number of devices used.

For example, *4Mx16x1* means *4MegHalfwords by 16 data bits per device by 1 flash device*, resulting in a total of *4M 16-bit half words*. Similarly, *1Mx8x4* means *1MegaByte by 8 data bits per device by 4 flash devices*, resulting in *1M 32-bit words* and a 32-bit data bus presented to the processor.

The format is:

.

.

<organization>

<name>Capacity\*BusWidth\*NumberOfDevices</name>

</organization>

# **4.6. Find Most Similar Device**

To find a device most similar to the one for which support is introduced, perform these steps:

- 1. From the data sheet for target flash devices, determine whether the bus width is 8- or 16- data bits.
- 2. Read through the files in the configuration folder of the CodeWarrior Development Studio for Power Architecture installation and scan for devices from the same manufacturer with similar part names.

For example, *AM29LV640D* is similar to *AM29LV641DU*, and *IN28F128J3* is similar to *IN28F640J3*.

- 3. Manufacturers often base new designs on the architecture of previous designs to ensure that new devices are virtually the same as the previous devices. However, the new devices may have greater capacity or improved programming features, such as timing and operation. This pattern simplifies flash programming because the flash programming algorithms remain unchanged. Yet only the device names, sectors, and Device IDs change.
- 4. Open the *IN28F640J3.xml* file in a text editor and compare the entries with the ones in

*IN28F128J3.xml*.

For example, see how the latter was built as an extension of the former. Note also how the part number of your device may be only a revision letter different from a defined part.

For example, the flash programmer considers the *AM29DL640B* to be the same as the *AM29DL640D* and the *AM29DL640G*. Thus, if you use a part number like this, program the flash programmer so you are using the defined part and do not need to create a new file.

The format is*:*

<algorithm>FlashAlgorithmForVariant</algorithm>

*FlashAlgorithmForVariant* is the algorithm name without full path (just the .elf file name).

### **4.7. Select Flash Programming Algorithm**

Flash programming algorithms differ depending on the flash manufacturer, bits per device organization, and the number of the flash devices used. The CodeWarrior flash programmer supports a number of algorithms that are already compiled \*.elf executables. These files can be found at: *{CodeWarrior}\PA\bin\plugins\support\Flash\_Programmer\EPPC*.

Create an algorithm file name by combining the fields: manufacturer, data bits per device, and number of flash devices. For example, the flash algorithm for two AMD29LV320MB devices, used in their 16 bit mode (BYTE# = 1), is amd $16x2$ .elf.

The CodeWarrior Development Studio for Power Architecture has built-in flash programming algorithm support for AMD and Intel flash devices. If the device does not have built-in algorithm support, you can create your own algorithm and use it with the CodeWarrior flash programmer. For more information, refer to [Creating External Flash Algorithm.](#page-25-0)

### **4.7.1. AMD or Spansion Based Flash Programming Algorithms**

AMD or Spansion based devices use two types of flash programming algorithms: common and alternative.

If the flash memory device supports two types of connections — 8-bits or byte connection and 16-bit or word connection — use an alternative algorithm.

In all other cases or for AMD flash devices that do not support two types of connections, use the common AMD algorithm [\(Table 2\)](#page-7-0).

Freescale Semiconductor 7

Flash command register addresses are the main difference between common and alternative algorithms. For example, command addresses for the common flash algorithm are: 0x555, 0x2aa, 0x555, while for alternative connection these addresses are: 0xaaa, 0x555, 0xaaa.

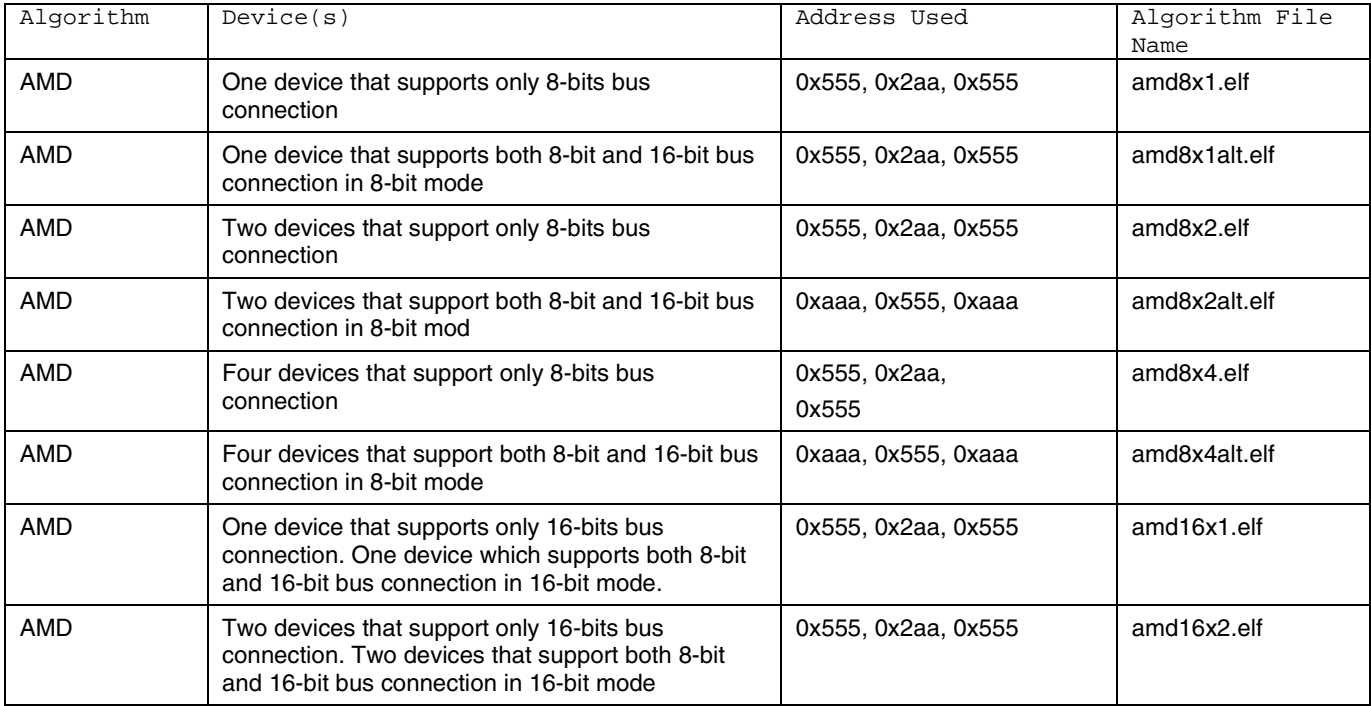

### <span id="page-7-0"></span>**Table 2. AMD Algorithms**

### **4.7.2. Intel Based Flash Programming Algorithms**

Support for Intel devices [\(Table 3\)](#page-7-1) includes three types of the flash programming algorithms:

- C3 For Intel Advanced + Boot Block (C3)
- J3 For Intel embedded flash memory (J3) and algorithms for Boot Block flash memory
- B3 Advanced Boot Block (B3) flash memory families

Algorithm packages are written to comply with the J3, C3, or B3 data sheet documented functionality from Intel for each function: Read, Write, Erase, and ID checking.

<span id="page-7-1"></span>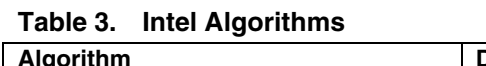

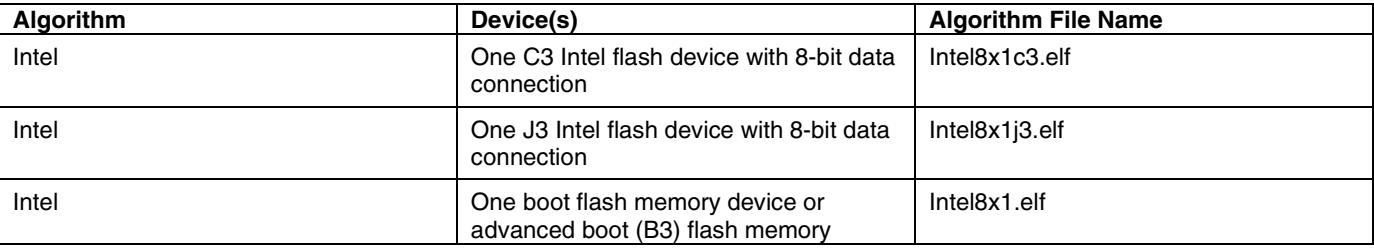

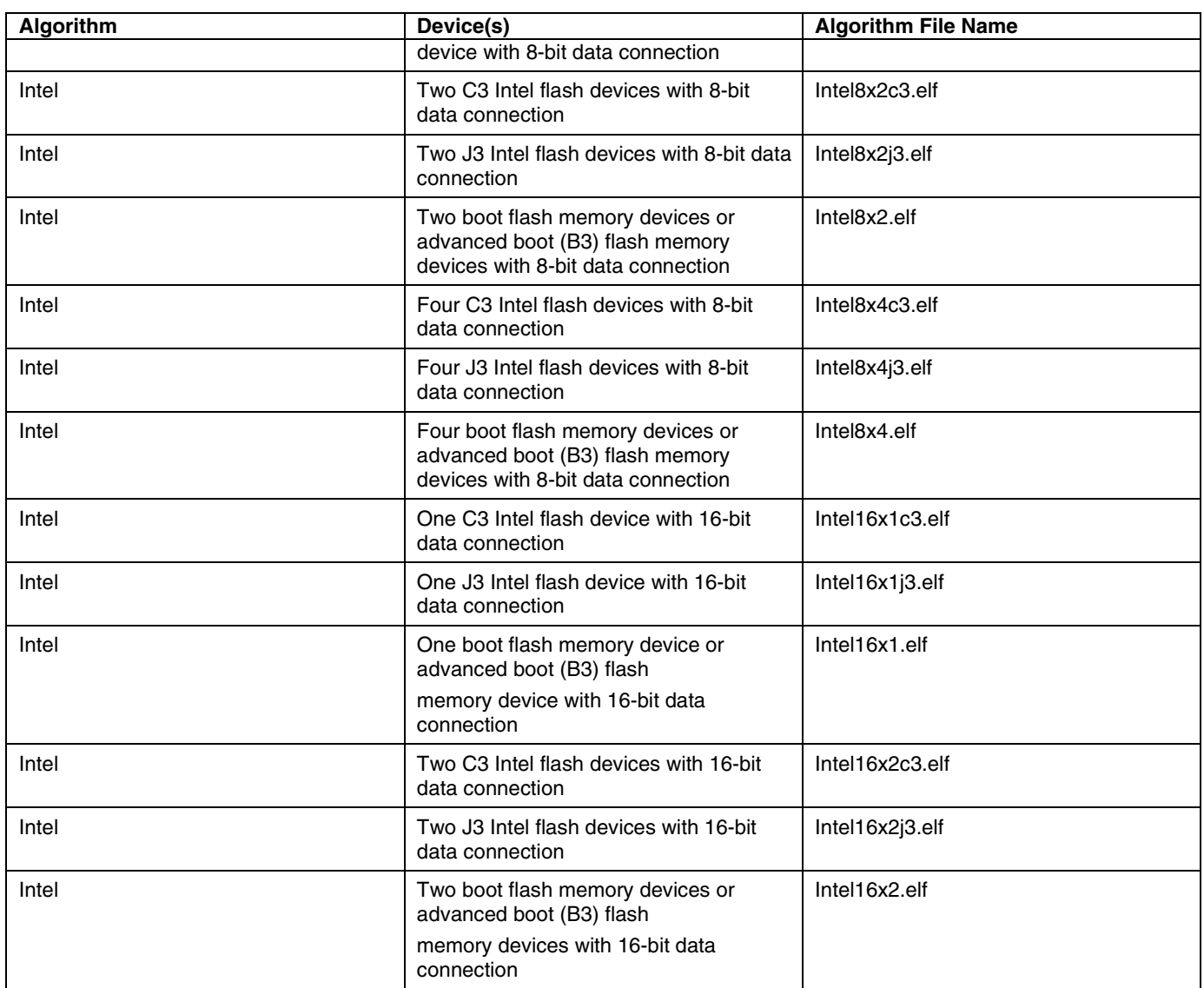

### **4.7.3. Flash Manufacturers Overview**

Many manufacturers use flash device programming algorithms that are not bundled with their own devices. In many cases, these algorithms are same across multiple manufacturers. For example, AMIC 16x1 and AMD 16x1 flashes are programmed using the same algorithms.

[Table 4](#page-8-0) lists algorithms, device compatibility, and other information for flash manufacturers.

| <b>Manufacturer</b> | Algorithm                                                                                                    | <b>Comments</b>                           |
|---------------------|----------------------------------------------------------------------------------------------------|-------------------------------------------|
| Alliance            | Flash programming algorithms used for<br>AMD (Spansion) should be usable (check<br>flash device specification from<br>manufacturer). | Manufacturer's site: http://www.alsc.com/ |

<span id="page-8-0"></span>**Table 4. Flash Manufacturers**

Adding Device(s) to the CodeWarrior Flash Programmer for **Power Architecture® Processors** Freescale Semiconductor 9

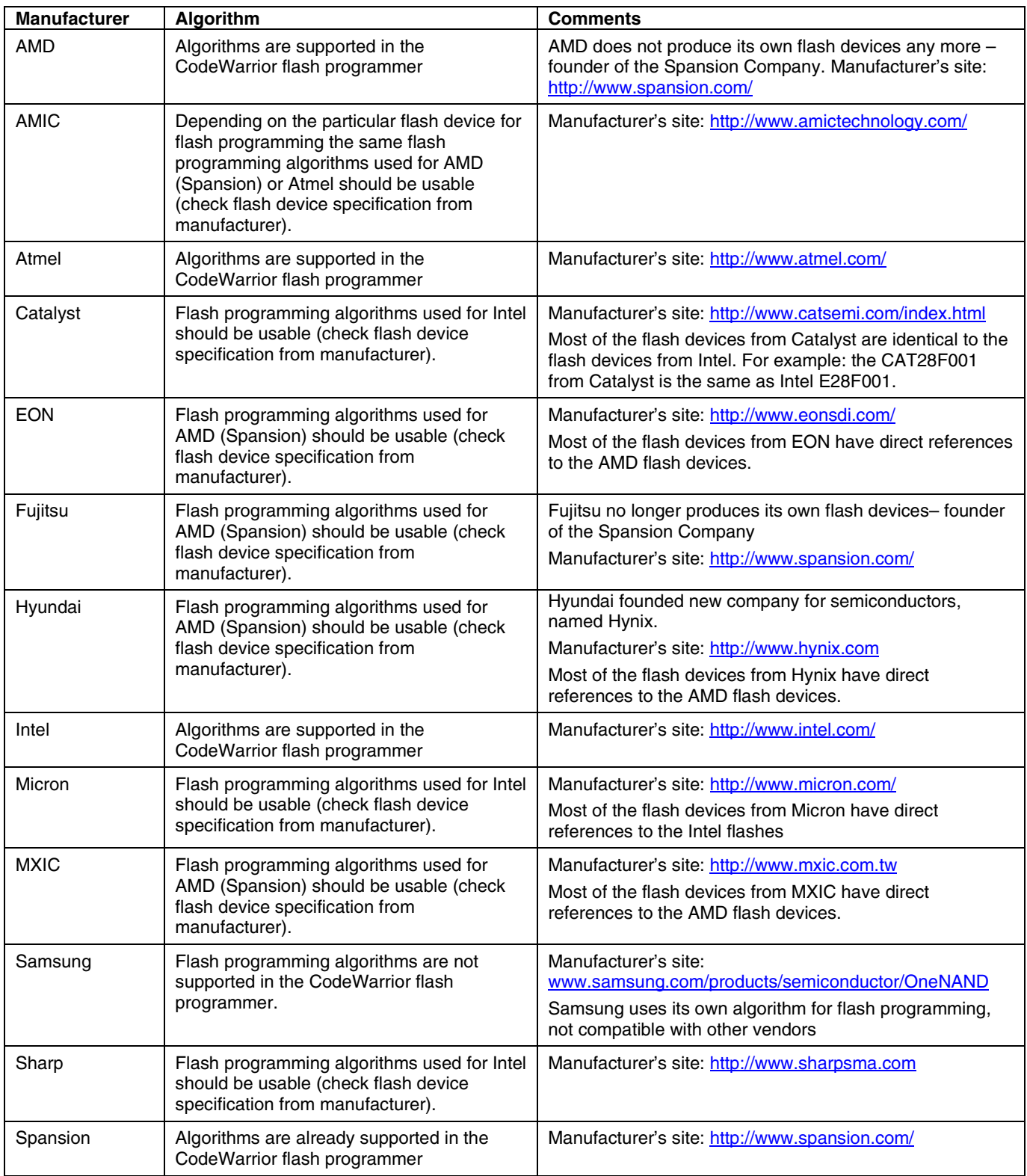

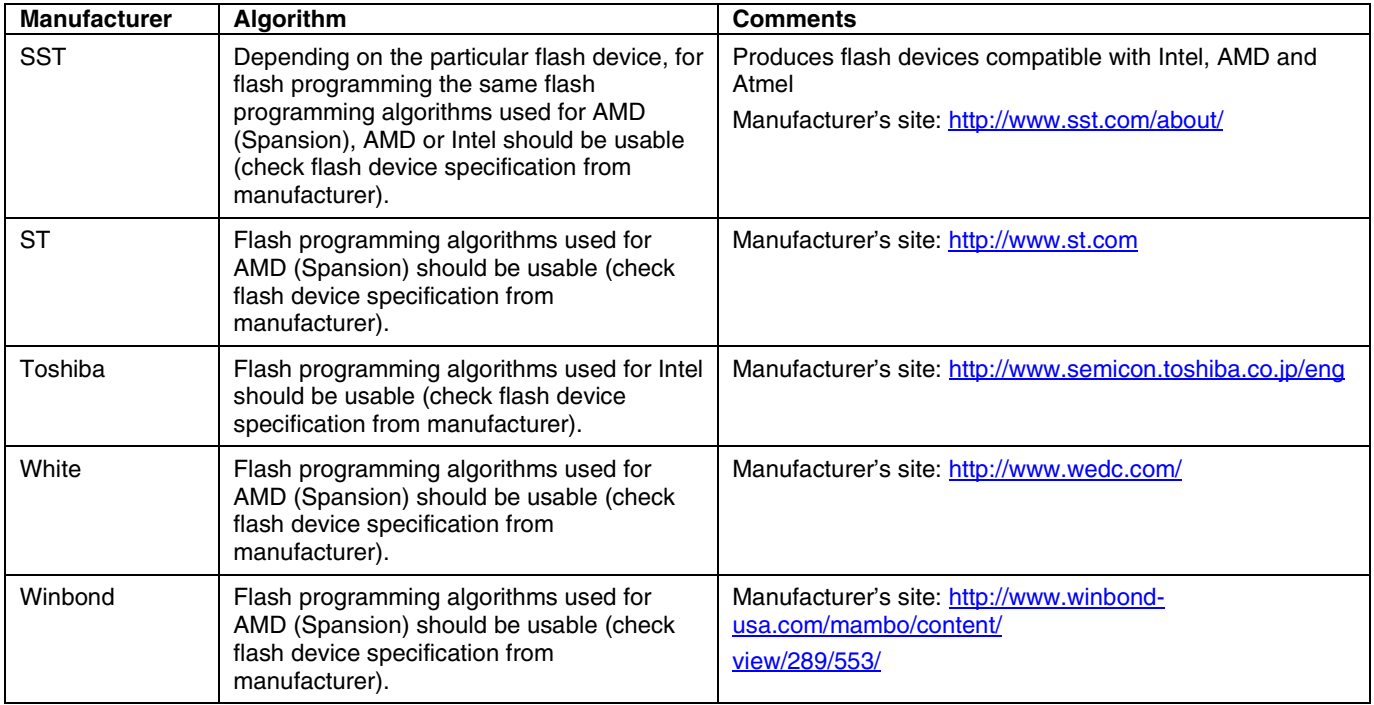

# **4.8. Set Verify Type**

The verify operation can be done in two ways: on target and on host. If the verify operation is done on host, the CodeWarrior software reads data from the target and compares it to the one that was recently programmed. When the operation is done on target, a flash utility and the data to be verified will be downloaded.

The format is:

# **4.9. <ontargetverify>TRUE or FALSE</ontargetverify>Set Verify after Program option**

The option is intended to improve the user experience by reducing the time needed to program and verify a file on the target board. Currently the program and verify operations are performed separately. The file is downloaded to the target for each operation (except NOR, where the verify operation is made on the host itself), which has a significant impact on the runtime. To combine both the operations, perform the following steps:

- 1. Add <verifyafterprogram> tag in all the xml Flash Programmable devices.
- 2. The **Verify after program** check box appears in the **Add Program / Verify Action** dialog box. It indicates that a verify operation is combined with the program operation for the file. Make sure to check **Verify after program** checkbox.

**Figure 1. Add Program / Verify Action dialog box**

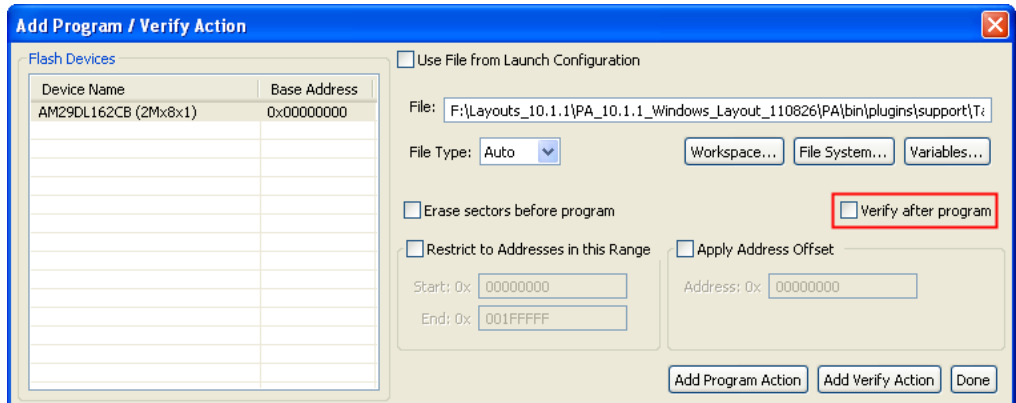

3. Click **Done** to close the **Add Program / Verify Action** dialog box.

The new operation gets listed under the **Operation** list of the target task window.

**Figure 2. Target Task Window – Flash Programmer Actions Panel**

| Enabled | Operation                 | Description                                                                                     | Add Action       |
|---------|---------------------------|-------------------------------------------------------------------------------------------------|------------------|
|         | Erase and Program         | F:\Layouts_10.1.1\PA_10.1.1_Windows_Layout_110826\PA\bin\plugins\support\TargetTask\Flash_Progr |                  |
| बब      | Program                   | F:\Layouts_10.1.1\PA_10.1.1_Windows_Layout_110826\PA\bin\plugins\support\TargetTask\Flash_Progr | Duplicate Action |
|         | Verify                    | F:\Layouts_10.1.1\PA_10.1.1_Windows_Layout_110826\PA\bin\plugins\support\TargetTask\Flash_Progr |                  |
|         | Erase, Program and Verify | F:\Layouts_10.1.1\PA_10.1.1_Windows_Layout_110826\PA\bin\plugins\support\TargetTask\Flash_Progr | Remove Action    |
|         |                           |                                                                                                 | Move Up          |
|         |                           |                                                                                                 | Move Down        |

# **4.10. Select Flash Utility**

The flash algorithms are used for erase and program operations. Blank check, checksum, and sometimes verify operations (depending on the value of <ontargetverify>) are done with another program, called flash utility. If the flash device is memory mapped (NOR type) we can use the default FlashUtility.elf. This provides support only for blank check and checksum. The verify operation must be done on host so <ontargetverify> should be set to FALSE. If we have a NAND, SPI, or SD device a special utility must be written. The format is:

```
<utility>FlashUtilityForVariant</utility>
```
### **4.11. Add Flash Device in Database**

All flash devices are kept in a common database. When a flash device is added from the flash programmer user interface, it reads the database and displays all devices found. To ensure that the devices appear correctly, perform these steps:

- 1. Add the file in database
- 2. Change the manifest that specifies which devices exists
- **Adding Device(s) to the CodeWarrior Flash Programmer for Power Architecture® Processors** 3. The device configuration file must be copied in *{CodeWarrior}\PA\bin\plugins\support\Products\ProductData\FPDevic*

*es.mwpdb\FP*. For this example, assume that the name NewFlashDevice.xml.

- 4. Change the manifest file *{CodeWarrior}\PA\bin\plugins\support\Products\ProductData\FPDevic es.mwpdb\product-manifest.xml*.
- 5. Add a new section in the <device> tag that specifies a new file exists.

Listing 2 shows the beginning of the manifest file.

### **Listing 2. Beginning of product-manifest.xml**

```
<?xml version="1.0" encoding="UTF-8" standalone="no" ?>
<!DOCTYPE product-manifest>
<product-manifest xmlns:xsi="http://www.w3.org/2001/XMLSchema-instance" 
xsi:noNamespaceSchemaLocation="http://www.metrowerks.com/schemas/2003/IDE/ProductManifest.xsd
">
   <product-description>
     <name>FP</name>
     <common-product>FP_EPPC</common-product>
     <version>1.0</version>
   </product-description>
   <product-files>
     <product>
       <file>
         <name>FP_EPPC</name>
         <version>1.0</version>
         <path>FPDevProductData.xml</path>
      \langlefile>
     </product>
     <device> 
      <file>
         <name>AM29BDD160GT</name>
         <version>0</version>
         <path>FP/AM29BDD160GT.xml</path>
       \langlefile>
```
6. Add the new file anywhere in <device> tag. For this example, it will be added at the beginning.

[Listing 3](#page-12-0) shows the new entry marked in bold.

### <span id="page-12-0"></span>**Listing 3. New entry marked in bold**

```
Adding Device(s) to the CodeWarrior Flash Programmer for Power Architecture® Processors
Freescale Semiconductor 13
<?xml version="1.0" encoding="UTF-8" standalone="no" ?>
<!DOCTYPE product-manifest>
<product-manifest xmlns:xsi="http://www.w3.org/2001/XMLSchema-instance" 
xsi:noNamespaceSchemaLocation="http://www.metrowerks.com/schemas/2003/IDE/ProductManifest.xsd
">
<product-description>
```
#### **Create New Target Task**

```
 <name>FP</name>
   <common-product>FP_EPPC</common-product>
   <version>1.0</version>
 </product-description>
 <product-files>
   <product>
     <file>
       <name>FP_EPPC</name>
       <version>1.0</version>
       <path>FPDevProductData.xml</path>
    \langlefile>
   </product>
   <device>
     <file>
       <name>NewFlashDevice</name>
       <version>0</version>
       <path>FP/NewFlashDevice.xml</path>
    \langlefile>
    <file>
       <name>AM29BDD160GT</name>
       <version>0</version>
       <path>FP/AM29BDD160GT.xml</path>
     </file>
```
**NOTE** It is highly recommended to backup the manifest file before updating it. If an error occurs, the CodeWarrior software may not be able to parse any of the devices.

# <span id="page-13-0"></span>**5. Create New Target Task**

All Flash operations run through the Target Task Framework. To open the **Target Tasks** view:

- 1. Select **Window > Show View > Other** from the IDE menu bar. The **Show View** dialog box appears.
- 2. Select **Debug > Target Tasks**. The **Target Tasks** view appears.

Next, create a Flash Programmer task representing the starting point for any flash operation. This defines the flash device to be used, memory buffer and creates some default actions.

### **5.1. Create New Task**

To create a new task, perform these steps:

1. Click the Create a new **Target Task** ("+") icon on the **Target Tasks** view toolbar, as shown in [Figure 1.](#page-14-0)

| Target Tasks &              |       |  |  |           |  |  |  |                   |  |  | <sup>●</sup> ●● * ※ ■ ↑ ↓ ▽ P □ |
|-----------------------------|-------|--|--|-----------|--|--|--|-------------------|--|--|---------------------------------|
| Arrange By:Task Groups ▼ 日日 | Tasks |  |  |           |  |  |  |                   |  |  |                                 |
| <b>Export</b>               | Name  |  |  | Task Type |  |  |  | Run Configuration |  |  |                                 |
|                             |       |  |  |           |  |  |  |                   |  |  |                                 |
|                             |       |  |  |           |  |  |  |                   |  |  |                                 |
|                             |       |  |  |           |  |  |  |                   |  |  |                                 |
|                             |       |  |  |           |  |  |  |                   |  |  |                                 |
|                             |       |  |  |           |  |  |  |                   |  |  |                                 |
|                             |       |  |  |           |  |  |  |                   |  |  |                                 |
|                             |       |  |  |           |  |  |  |                   |  |  |                                 |
|                             |       |  |  |           |  |  |  |                   |  |  |                                 |
|                             |       |  |  |           |  |  |  |                   |  |  |                                 |
|                             |       |  |  |           |  |  |  |                   |  |  |                                 |
|                             |       |  |  |           |  |  |  |                   |  |  |                                 |
|                             |       |  |  |           |  |  |  |                   |  |  |                                 |
|                             |       |  |  |           |  |  |  |                   |  |  |                                 |
|                             |       |  |  |           |  |  |  |                   |  |  |                                 |
|                             |       |  |  |           |  |  |  |                   |  |  |                                 |

<span id="page-14-0"></span>**Figure 3. Create a New Target Task Icon**

- 2. The **Create New Target Task** wizard appears [\(Figure 2\)](#page-15-0). Specify information in the following fields:
	- **Task Name** –Name of the target task.
	- **Task Group** Group where the task is to be created. If only Root exists this option is disabled.
	- **Run Configuration** Each task must be associated with an existing Launch Configuration or Active Debug Context. This association is required to be able to make a connection to the target when doing operations over the flash. **Active Debug Context** means a connection is already established and only the task needs to be executed. Use Active Debug Context for generic tasks or when it is not known which Launch Configurations are available.
	- **Task Type** Type of task created. For Power Architecture, select *Flash Programmer for Power Architecture*.

<span id="page-15-0"></span>**Figure 4. Create New Target Task Wizard**

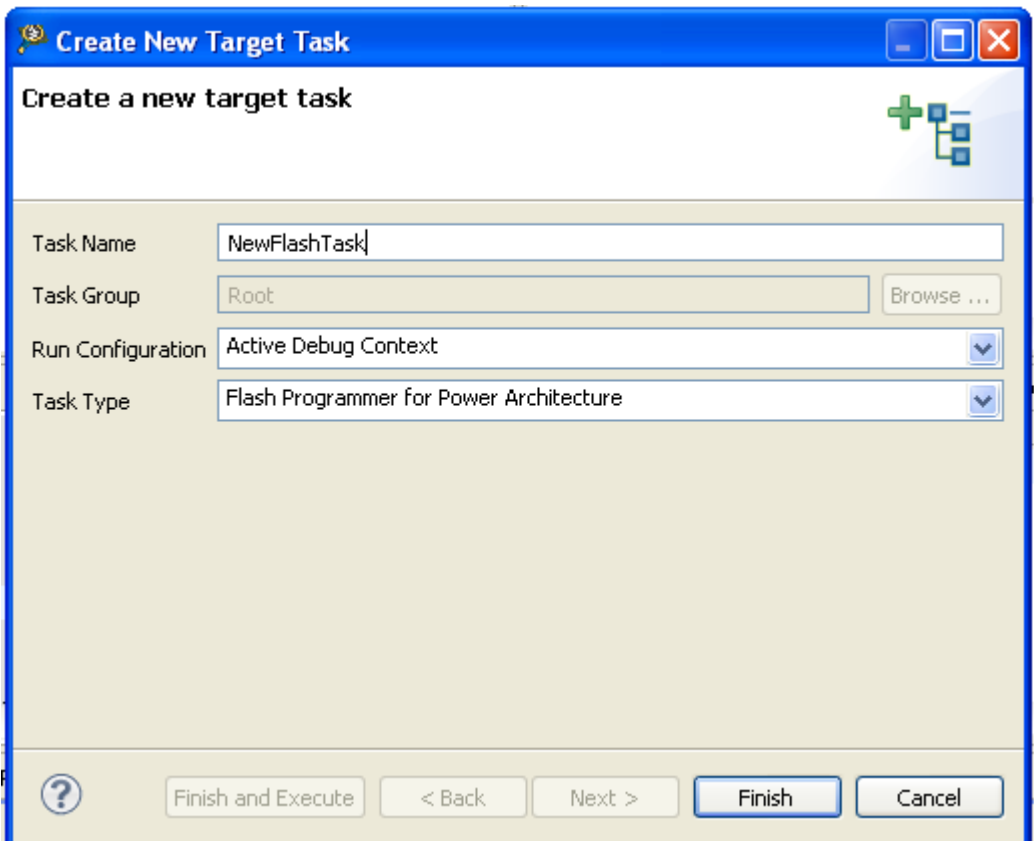

3. Click **Finish**. The editor for the new task appears.

# **5.2. Add Device in Target Task**

To add a flash device to the Flash Devices table in the Flash Programmer Task editor, perform these steps:

- 1. Select the Flash Programmer task to which you want to add a Flash device.
- 2. Click **Add Device** in the Flash Programmer Task editor. [\(Figure 3\)](#page-16-0).

#### **Create New Target Task**

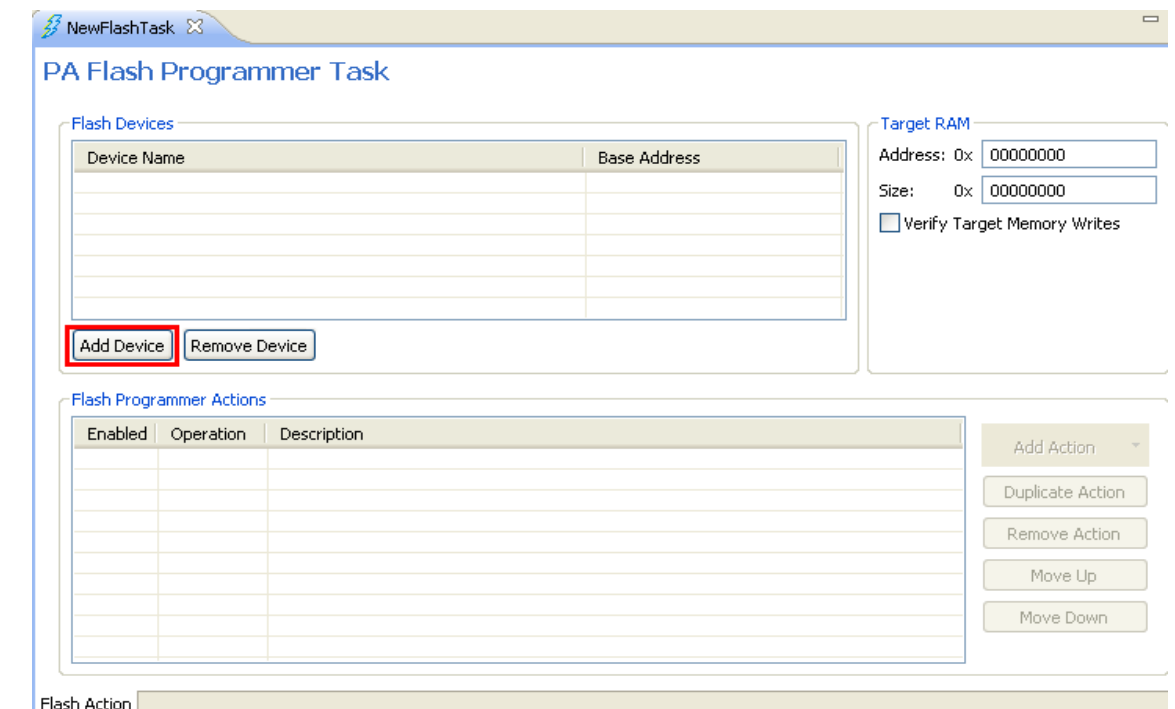

<span id="page-16-0"></span>**Figure 5. Add Device in Flash Programmer Task Editor**

The **Add Device** dialog box appears (**Figure 4**).

- 3. Select the new device, named *NewFlashDevice* in this example, and check the available organizations. Here AMD16x1 is defined. If more are present, select the devices that suit the board where the task will be executed.
- 4. Click **Add Device**. Both of them are shown in [Figure 4.](#page-17-0)

<span id="page-17-0"></span>**Figure 6. Select Organization and Add Device Button**

| <b>Add Device</b> |                      |
|-------------------|----------------------|
| type filter text  |                      |
| Name              | Organization         |
| AM29BDD160GT      |                      |
| AM29BL162C        | 1Mx16x1              |
| AM29DL162CB       | 2Mx16x2              |
| AM29DL162CT       | 512Kx32x1            |
| AM29DL163CB       | 2Mx8x1               |
| AM29DL163CT       | 2Mx8x1               |
| AM29DL322CB       | 4Mx8x1               |
| AM29DL322CT       | 4Mx8x1               |
| AM29DL323CB       | 4Mx8x1               |
| AM29DL323CT       | 4Mx8x1               |
| AM29DL640D        | 8Mx8x1               |
| AM29DL800BB       | 1Mx8x1               |
| AM29DL800BT       | 1Mx8x1               |
| AM29F002B         | 256Kx8x1             |
| AM29F002NB        | 256Kx8x1             |
| AM29F002NT        | 256Kx8x1             |
| AM29F002T         | 256Kx8x1             |
| AM29F004BB        | 512Kx8x1             |
| AM29F004BT        | 512Kx8x1             |
| AM29F010          | 128Kx8x1             |
| AM29F016B         | 2Mx8x1               |
| AM29F017B         | 2Mx8x1               |
| AM29F032B         | 4Mx8x1               |
| AM29F040B         | 512Kx8x1             |
| AM29F080B         | $1M\times 8\times 1$ |
|                   | Add Device<br>Done   |

A popup displays that the device has been added.

5. Click **Done**. The selected devices are added in the **Flash Devices** table.

# **5.3. Populate Default Values**

- **Base Address** Specifies that the flash device is memory mapped and this address must be defined in the "Flash Devices" table next to device name.
- **Address** in Target Ram panel Specifies the start address of the memory where an algorithm is downloaded on the target for performing operations on the flash devices.
- **Size** Specifies size of the memory buffer for algorithm. The size must be large enough to fit the algorithm and data that must be programmed. In case the buffer is not big enough, an error will be displayed when executing the task. The smallest size needed is specified in the Size field.
- **Verify Target Writes** Checks if the memory is correctly written. This is done by reading the memory written after each write command. This allows you to check if the RAM memory is

correctly initialized. By default, it comes unchecked due to the loss of speed that comes with the overhead of reading memory each time.

All these values must be correct for the board where the flash device is located. [Figure 5](#page-18-0) shows the default values for board P1024RDB with K9F5608U0D NAND flash device. All fields that must be filled are highlighted with red.

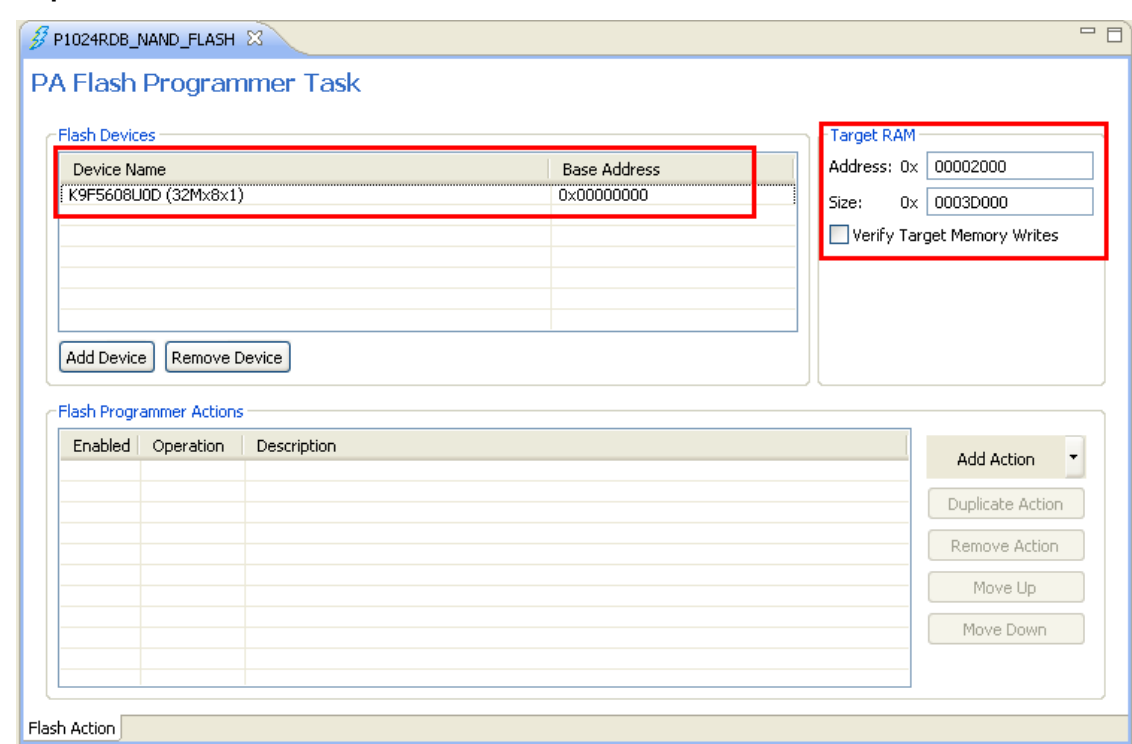

### <span id="page-18-0"></span>**Figure 7. Populate Default Values**

### **5.4. Create Default Actions**

The various flash programmer actions that can be added to a target task are:

- Erasing the whole flash device using Chip Erase,
- Blank checking the whole device,
- Programming the file from Launch Configuration used to connect to the target,
- Verifying the file from Launch Configuration used to connect to the target.

Each target task supplied with CodeWarrior has the following target tasks:

- erase
- blank check
- program
- verify

Adding Device(s) to the CodeWarrior Flash Programmer for **Power Architecture® Processors** Freescale Semiconductor 19

- checksum
- diagnostics
- dump flash
- protect
- unprotect
- secure
- unsecure

All these operations can be selected using **Add Action** button. In the below steps, this step is not mentioned to avoid the repetition.

You can associate the above actions with the target task using the buttons in the **Flash Programmer Actions** section in the **Flash Programmer Task** editor. You can arrange the order of the actions using the **Move Up/Move Down** buttons.

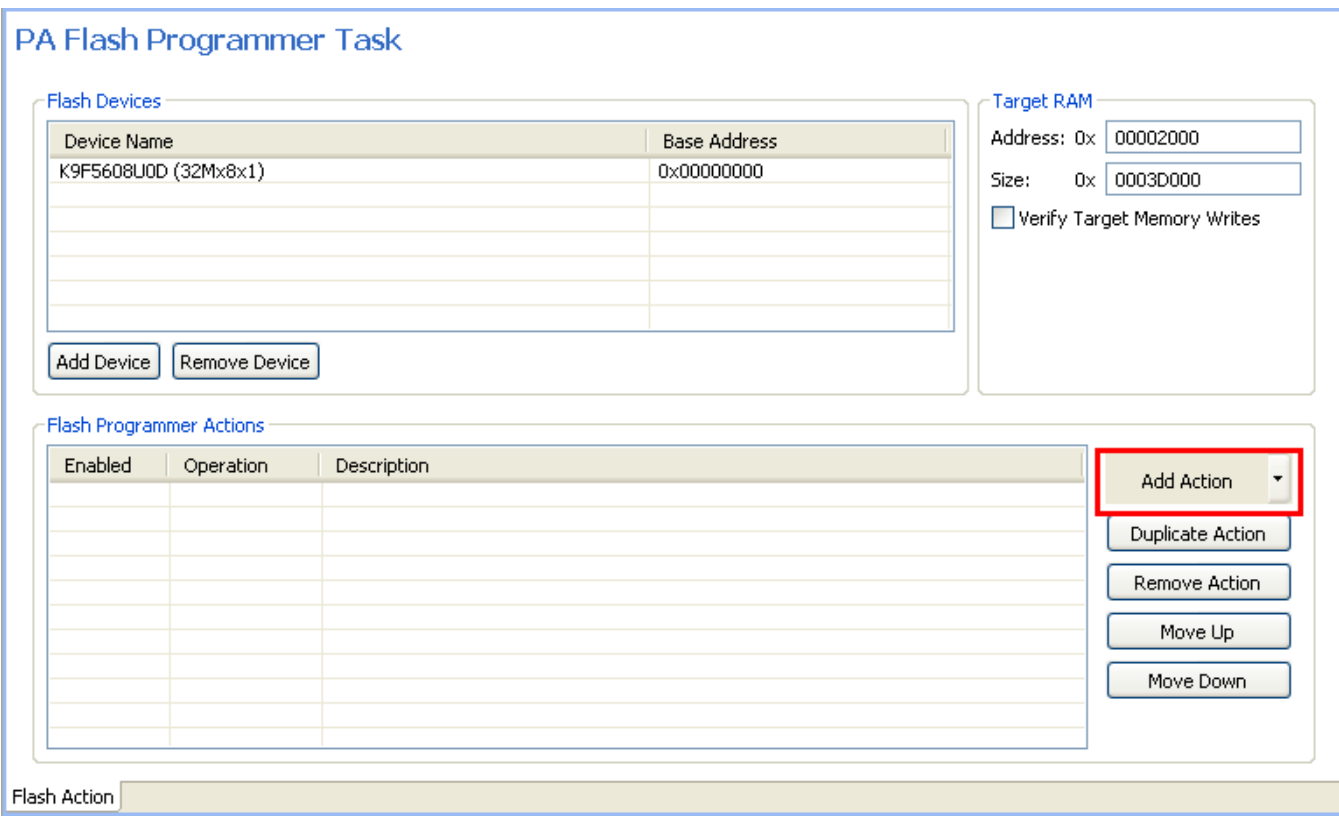

# **5.4.1. Erase / Blank Check Action**

The erase action is added with **Add Erase / Blank Check Action** button. The dialog box [Figure 6](#page-21-0) will be displayed.

The **Add Erase Action** button enables you to erase a selected sector from the flash device and the **Add Blank Check Action** button checks the erased sectors from the flash device.

To add an erase / blank check action, follow these steps:

- 1. Select the Flash Programmer task to which you want to add erase/blank check actions.
- 2. Click the **Add Erase / Blank Check Action** button in the **Flash Programmer Task** editor. The **Add Erase / Blank Check Action** dialog box appears.
- 3. Select the flash device to which you want to add the erase/blank check action.
- 4. Select a sector from the **Sectors** table and click **Add Erase Action** to add an erase operation on the selected sector. You can select multiple sectors by holding CTRL key while selecting the sectors.
- 5. Select a sector from the **Sectors** table and click **Add Blank Check Action** to add a blank check operation on the selected sector.
- 6. Check the **Erase All Sectors Using Chip Erase Command** checkbox to erase entire flash. To erase only a part of the device leave it unchecked and select only some of the sectors. If the size of the file to be programmed is unknown (for example, for an  $e1f$  file, where only the necessary sections are downloaded on the flash) you can use "**Erase sectors before program**" option. This option is more useful than erasing the entire flash, because for NAND flashes this operation will fail if bad blocks are found. Also, to write something in flash, you need to erase it first or you will not be able to write the new information.

**NOTE** For more details regarding these operations, refer to [Flash Programming Algorithm for](#page-43-1)  [AMD 16x1 Flash Devices.](#page-43-1)

| <b>Flash Devices</b> |                     | Erase All Sectors Using Chip Erase Command |              |            |   |  |
|----------------------|---------------------|--------------------------------------------|--------------|------------|---|--|
| Device Name          | <b>Base Address</b> | Sectors                                    |              |            |   |  |
| K9F5608U0D (32Mx8x1) | 0x00000000          | Sectors Count                              | <b>Start</b> | End        |   |  |
|                      |                     | <b>SA0</b>                                 | 0x00000000   | 0x00003FFF | 슥 |  |
|                      |                     | SA1                                        | 0x00004000   | 0x00007FFF |   |  |
|                      |                     | <b>SA2</b>                                 | 0x00008000   | 0x0000BFFF |   |  |
|                      |                     | <b>SA3</b>                                 | 0x0000C000   | 0x0000FFFF |   |  |
|                      |                     | <b>SA4</b>                                 | 0x00010000   | 0x00013FFF |   |  |
|                      |                     | <b>SA5</b>                                 | 0x00014000   | 0x00017FFF |   |  |
|                      |                     | <b>SA6</b>                                 | 0x00018000   | 0x0001BFFF |   |  |
|                      |                     | SA7                                        | 0x0001C000   | 0x0001FFFF |   |  |
|                      |                     | <b>SA8</b>                                 | 0x00020000   | 0x00023FFF |   |  |
|                      |                     | <b>SA9</b>                                 | 0x00024000   | 0x00027FFF |   |  |
|                      |                     | <b>SA10</b>                                | 0x00028000   | 0x0002BFFF |   |  |
|                      |                     | <b>SA11</b>                                | 0x0002C000   | 0x0002FFFF |   |  |
|                      |                     | <b>SA12</b>                                | 0x00030000   | 0x00033FFF |   |  |
|                      |                     | <b>SA13</b>                                | 0x00034000   | 0x00037FFF |   |  |
|                      |                     | <b>SA14</b>                                | 0x00038000   | 0x0003BFFF |   |  |
|                      |                     | <b>SA15</b>                                | 0x0003C000   | 0x0003FFFF |   |  |
|                      |                     | <b>SA16</b>                                | 0x00040000   | 0x00043FFF |   |  |
|                      |                     | <b>SA17</b>                                | 0x00044000   | 0x00047FFF |   |  |
|                      |                     | <b>SA18</b>                                | 0x00048000   | 0x0004BFFF |   |  |
|                      |                     | <b>SA19</b>                                | 0x0004C000   | 0x0004FFFF |   |  |
|                      |                     | <b>SA20</b>                                | 0x00050000   | 0x00053FFF |   |  |
|                      |                     | <b>SA21</b>                                | 0x00054000   | 0x00057FFF |   |  |
|                      |                     | <b>SA22</b>                                | 0x00058000   | 0x0005BFFF |   |  |
|                      |                     | <b>SA23</b>                                | 0x0005C000   | 0x0005FFFF |   |  |
|                      |                     | <b>SA24</b>                                | 0x00060000   | 0x00063FFF | × |  |

<span id="page-21-0"></span>**Figure 8. Add Erase / Blank Check Action Dialog**

5. Click **Done** to close the **Add Erase / Blank Check Action** dialog box. The added erase / blank check actions appear in the **Flash Programmer Actions** table [\(Figure 7\)](#page-22-0).

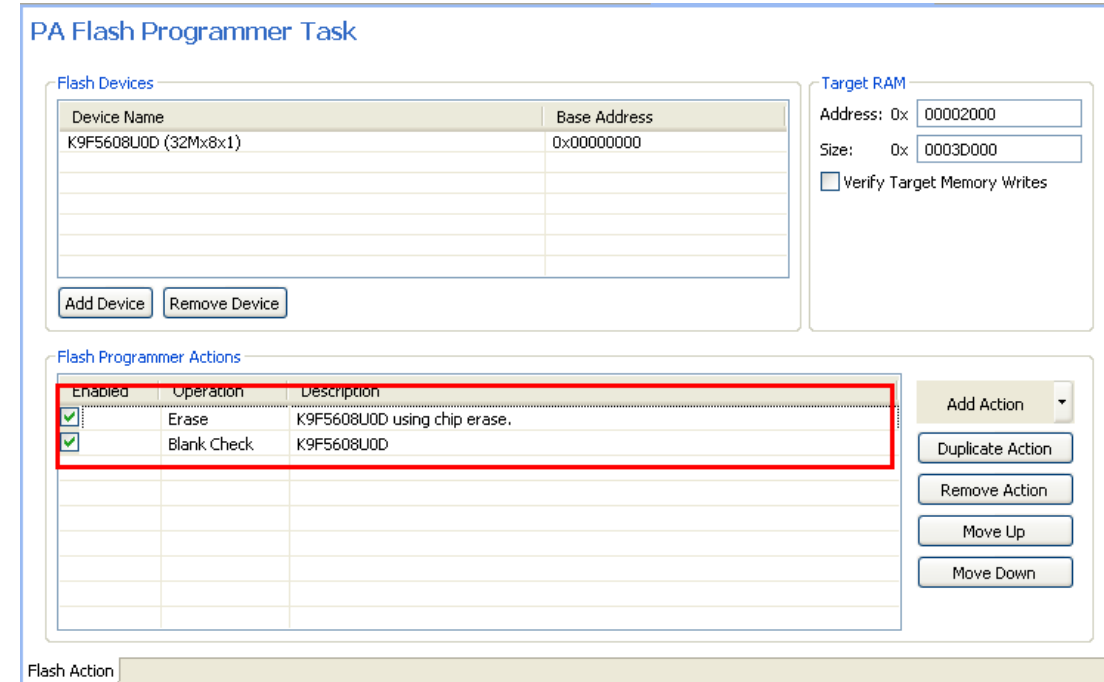

<span id="page-22-0"></span>**Figure 9. Erase and Blank Check Actions Added**

### **5.4.2. Add Program / Verify Action**

**The Add Program / Verify Action** button enables you to add program or verify flash actions for a flash device. To add a program or verify action, perform these steps:

- 1. Select the Flash Programmer Task to which you want to add program or verify actions.
- 2. Click **Add Program / Verify Action** in the **Flash Programmer Task** editor. The **Add Program / Verify Action** dialog box appears.
- 3. Select the flash device to which you want to add a program or verify action. In case our board has multiple flash devices we must select the destination.
- 4. Check the **Use File from Launch Configuration** checkbox if you want to program/verify the launch configuration file. Alternatively, specify the file name and file path in the **File** text box or click the **Workspace**, **File System**, or **Variables** buttons to select the desired file.

Click the **Workspace** button to select a file from the current Eclipse workspace.

Click the **File System** button to browse through the Windows file system and select the file.

Click the **Variables** button to insert variables in the path.

- 5. Define how the file should be read by selecting appropriate option from the File Type drop-down list. The following options are available:
	- **- Auto** the Flash Programmer detects files of type Elf and Srec
	- **- Elf** elf executable file

Adding Device(s) to the CodeWarrior Flash Programmer for **Power Architecture® Processors** Freescale Semiconductor 23

- **- Srec**  Motorola .s19 file format
- **- Binary**  the file is read in binary format, no content interpretation is done
- 6. Check the **Restrict to Addresses in this Range** checkbox to define a range for flash accesses. Any program/verify action performed outside this range is ignored. You can specify the range in the **Start** and **End** text boxes, respectively.
- 7. Check the **Apply Address Offset** checkbox to apply an offset to the image to be written to the flash device. You can specify the offset in the **Address** text box. This value is added to the (computed) start address of the file.

The start address is zero for binary files or read from the file header. In case you want to use a binary file and the flash is not mapped to zero, enable the offset and set the value to the base address of the flash.

The settings are displayed in [Figure 8.](#page-23-0)

- 8. Click **Add Program Action** to add a program action for the flash device.
- 9. Click **Add Verify Action** to verify an action for the flash device.
- 10. Click **Done** to close the **Add Program / Verify Action** dialog box.

### <span id="page-23-0"></span>**Figure 10. Add Program / Verify Action Dialog Box**

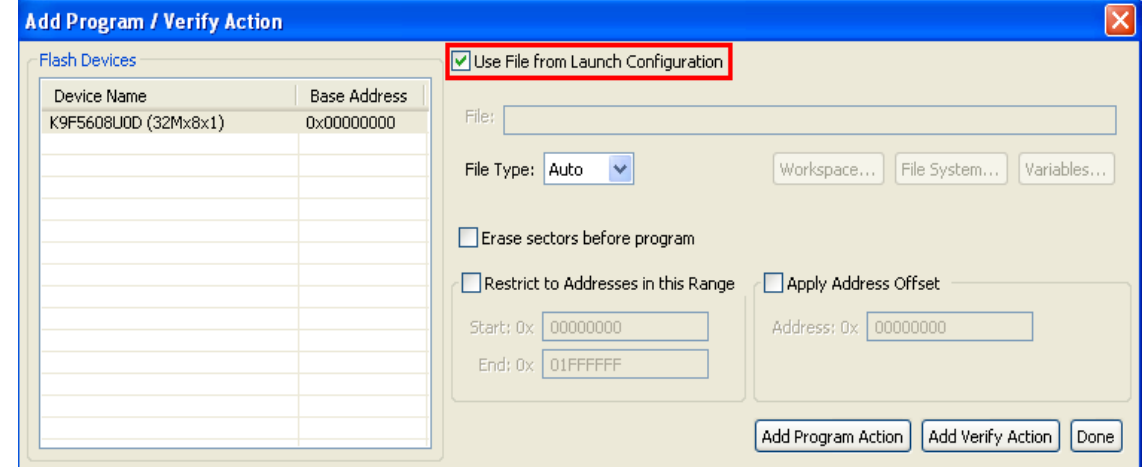

The added program / verify actions appear in the **Flash Programmer Actions** table as in the [Figure 9.](#page-24-0)

<span id="page-24-0"></span>**Figure 11. Flash Programmer Actions Table**

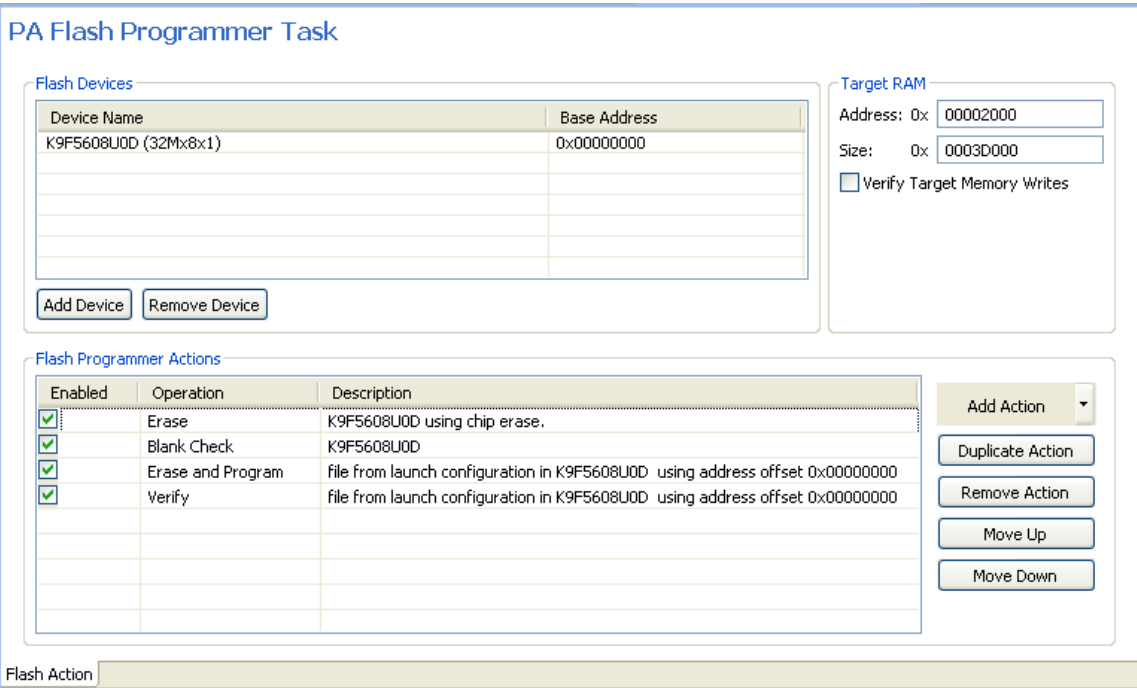

The task is now complete and should be saved using Ctrl + S or **Save** icon from tool bar.

# **5.5. Export Task**

The final step is exporting the task to an .xml file. This allows it to be imported later or from another machine. To export a task,

1. In the **Target Tasks** view, select the task that you want to export. Right-click on the task and select **Export** as in [Figure 10.](#page-25-1) Alternatively, click the **Export** icon available on the Target Tasks view toolbar.

**Creating External Flash Algorithm**

<span id="page-25-1"></span>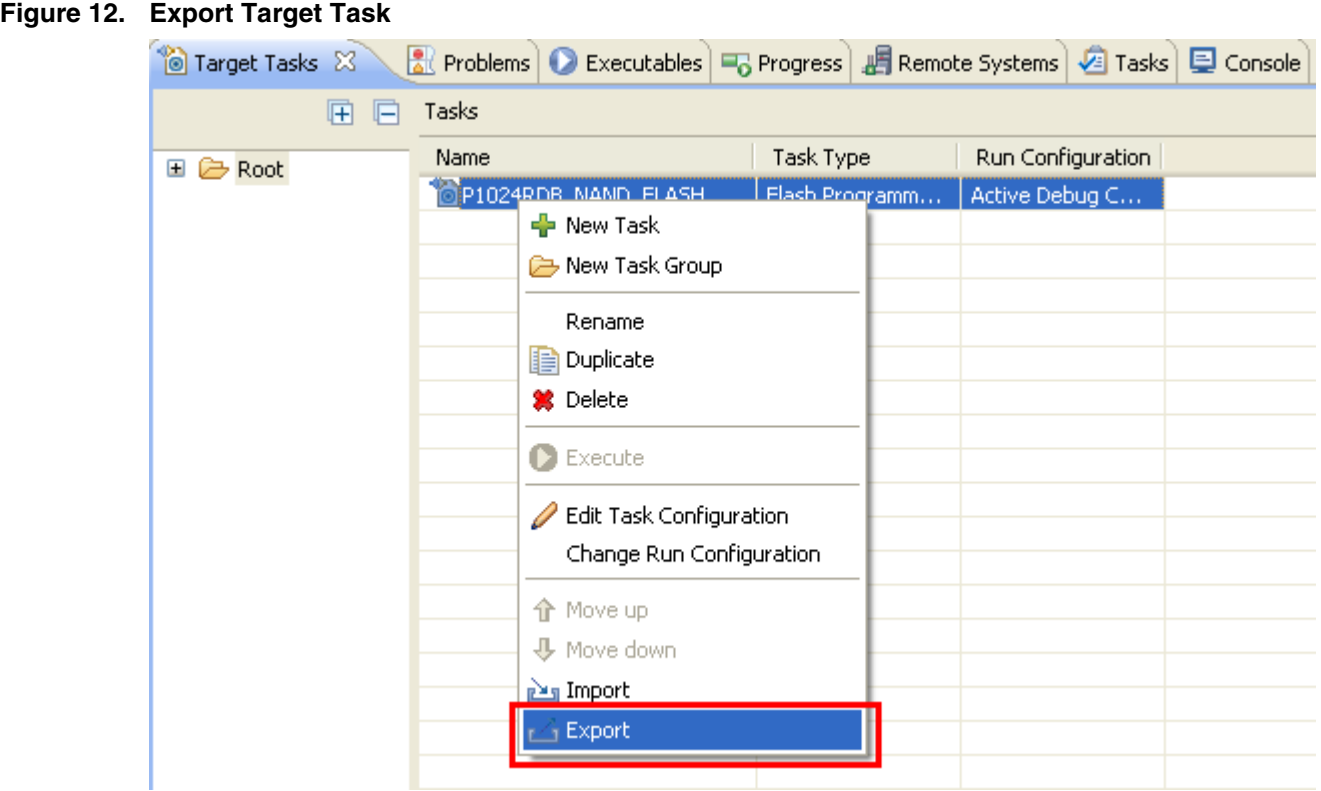

The **Save As** dialog box appears.

2. Browse to the desired location, specify the filename, and click the **Save** button. The saved task can be imported later using the **Import** button on the **Target Tasks** view toolbar.

# <span id="page-25-0"></span>**6. Creating External Flash Algorithm**

# **6.1. Preliminary Background**

Before you program or erase any flash device, you must ensure that the CPU can access it. For example, you might need a different debug setup that requires modifications to the debugger configuration file. Consider the following before you begin:

- Read the flash device ID to verify correct connection and programmability. Refer to [Troubleshooting the Flash Programmer](#page-59-0) for instructions
- Many manufacturers use the same flash-device algorithms, so it is likely that flashes can be programmed using algorithms included with CodeWarrior software. In addition, many manufacturers produce devices compatible with Intel or AMD.
- Check whether a new flash device can be programmed with an algorithm already included with the CodeWarrior software, as described inSelect Flash Programming Algorithm.
- Follow the steps in Creating External Flash Algorithm if the flash device cannot be programmed with an existing algorithm.
	- **Adding Device(s) to the CodeWarrior Flash Programmer for Power Architecture® Processors**

# **6.2. Flash Tool Kit (FTK) Overview**

The Flash Took Kit helps you develop flash programming algorithms for the CodeWarrior Flash Programmer, as shown in [Figure 11.](#page-26-0) This section provides important information needed before you begin creating a flash programming algorithm.

### <span id="page-26-0"></span>**Figure 13. Flash Tool Kit**

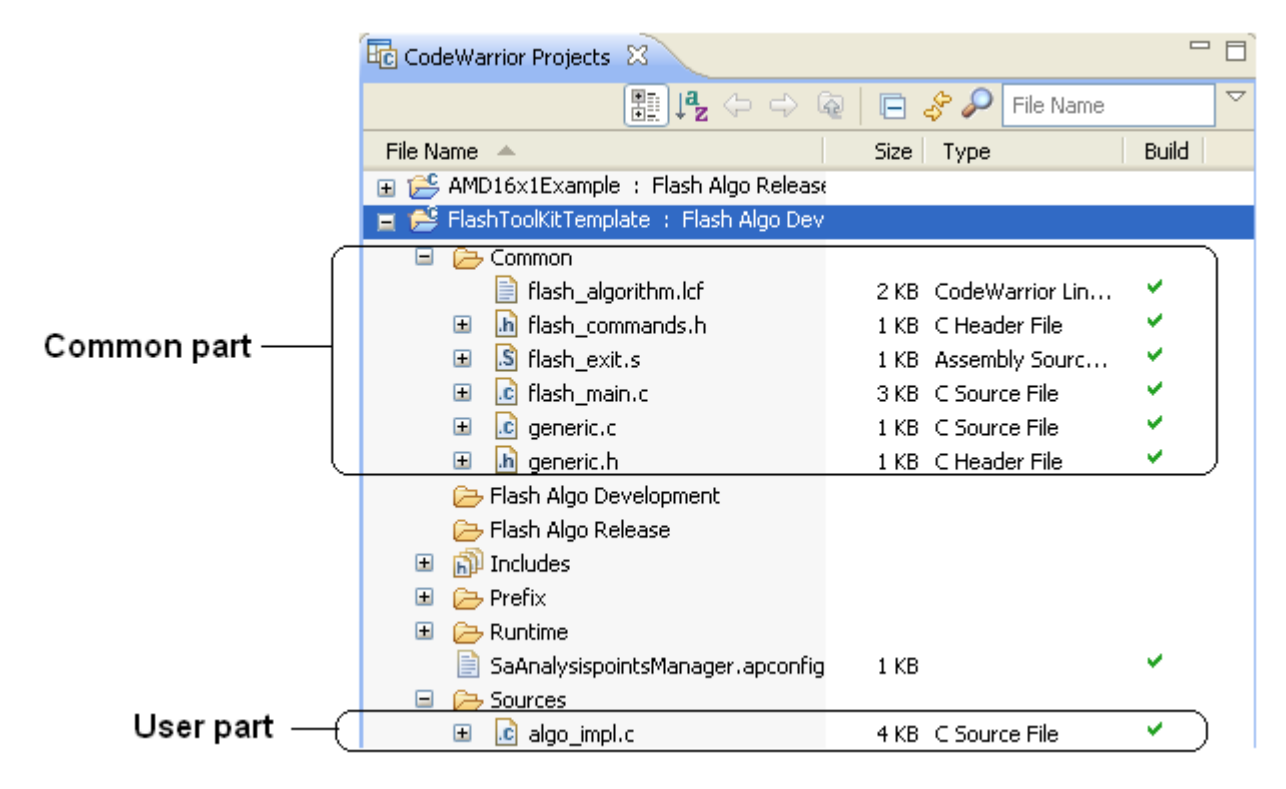

# **6.3. Flash Tool Kit General Structure**

The flash programmer Flash Tool Kit (FTK) application is divided into three different sets of files:

1. FTK Common Files (No Modification Needed): Includes initialization and other files. This component is common for all flash devices and you should not change it while developing the new flash programming algorithm. It consists of the following files:

flash\_algorithm.lcf – The linker command file. This file is set up according to the rules for the flash programming applet allocation in physical memory.

flash\_commands.h – The header file with API to CodeWarrior Flash Programmer commands definition

generic.h – The header file with the generic data structures and definitions used by the flash programming algorithms

flash\_main.c – The main function and API to the CodeWarrior Flash Programmer

flash\_exis*.*s – The exit point for the flash programming applet

2. User Files (Implement Algo): Includes the flash device specific files. This component is modified for any flash devices depending on the flash programming algorithm to be used. It consists of the following files:

algo\_impl.c – It functions to implement for the flash device flash algorithm, such as **ID, erase\_sector, erase\_chip, write**

3. Runtime files:

ppc eabi  $init.c$  – The flash programmer start-up initialization file

To create the new algorithm for flash programming, make all changes to the algo\_impl.c (flash device algorithm implementation).

# **6.4. Flash Tool Kit Build Targets**

Several build targets are predefined in the Flash Tool Kit (FTK):

- **Flash Algo Development** The flash algorithm development and test application. The **ELF**  executable file, created in Flash Algo Development, should be used to develop, debug, and test the new CodeWarrior Flash Programmer algorithm.
- **Flash Algo Release** To create flash algorithm applet. CodeWarrior Flash Programmer uses the **ELF** executable file, created in Flash Algo Release. This build target shares the flash device algorithm with the Flash Algo Development build target; it differs, however, because it cannot be debugged or tested [\(Figure 12.](#page-27-0))

<span id="page-27-0"></span>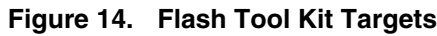

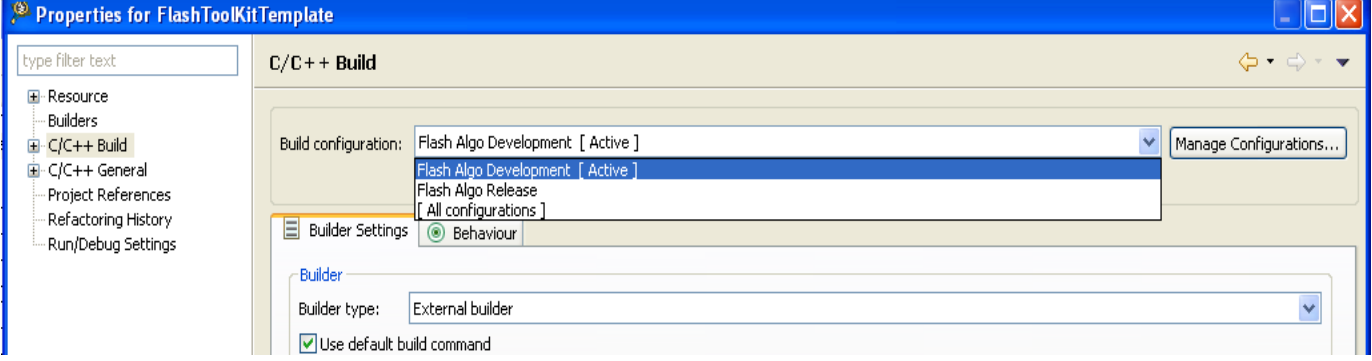

# **6.5. Flash Programmer API**

The CodeWarrior Flash Programmer communicates with the flash programming algorithm applet through five different commands:

- get ID
- erase sector

- erase chip
- program
- verify

The CodeWarrior Flash Programmer uses an exchange zone in target memory to communicate with the flash applet. The Flash Programmer Target Configuration specifies the Target Memory Buffer; the exchange zone is at the start of this buffer, as shown in **Figure 13**.

<span id="page-28-0"></span>**Figure 15. Target Configuration Buffer Memory Area Start Address**

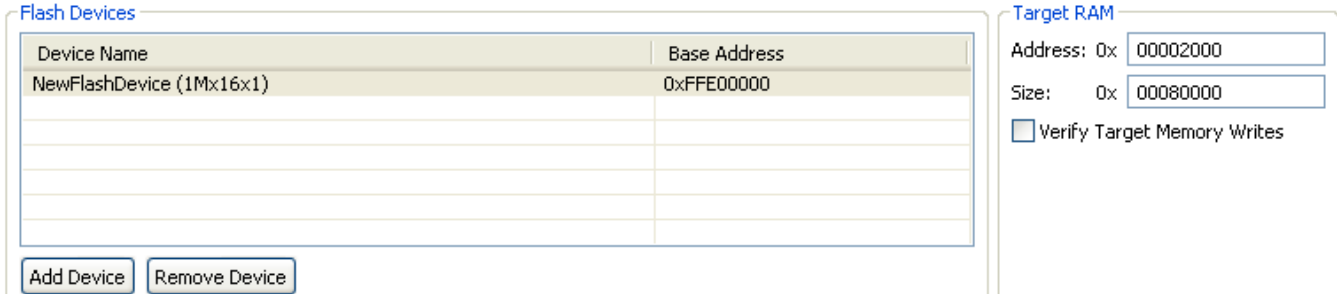

#### - Flash Programmer Actions

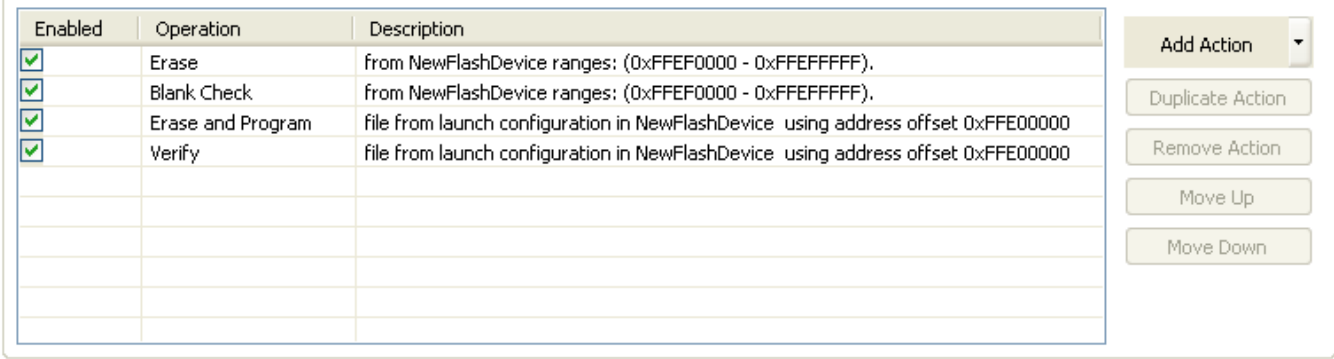

### **Parameter\_block\_t Structure**

For the detailed description of the Parameter\_block\_t structure refer to [Listing 4.](#page-28-1)

#### <span id="page-28-1"></span>**Listing 4. Parameter\_block\_t structure details**

```
typedef struct pb {
unsigned long function; /* What function to perform ? */
pointer_t base_addr; /* where are we going to operate */
unsigned long num_items; /* number of items */
retval_t result_status;
pointer_t items;
unsigned long is_timebase_enabled;
unsigned long core_id;
} parameter_block_t;
```
Adding Device(s) to the CodeWarrior Flash Programmer for **Power Architecture® Processors** Freescale Semiconductor 29

#### **Creating External Flash Algorithm**

### [Listing 4](#page-28-1) definitions:

- function command from CodeWarrior Flash Programmer to be executed.
- base  $\alpha$ ddr start address of the flash memory.
- num\_items number of items to be transferred from the CodeWarrior Flash Programmer to the flash programming applet.
- 4. result\_status status of the command; through this field, the flash programming applet notifies the CodeWarrior Flash Programmer about the status of the command being executed. Some values for result status are defined in generic.h; however, the user can define more, if necessary.
- items start address of the data to be transferred from the CodeWarrior Flash Programmer to the flash programming applet.
- Is timebase enabled  $-$  a time-out mechanism can be implemented in the algorithm if timebase is enabled.
- core id for multicore system, the value of this field determines the core on which the application is enabled.

### NOTE

**NOTE** items and base addr are of type pointer t, which is a union that can accommodate different types (char  $\star$ , short  $\star$ , etc.) This arrangement makes the algorithm scalable, so it can be used for 8-bit, 16-bit or 32-bit flash.

### **ID**

The CodeWarrior Flash Programmer uses the getting chip ID command right after the flash algorithm is loaded to the memory buffer to check if the applet runs. For the ID command, the CodeWarrior Flash Programmer:

- loads the flash programming applet to the target board,
- sets the command ID, as shown in the function field of [Listing 4,](#page-28-1)
- runs flash programming applet,
- waits while flash applet stops execution,
- checks the status of the command being executed, as shown in the result\_status field of [Listing 4.](#page-28-1)

### **fEraseChip**

The full chip erase command is called by CodeWarrior Flash Programmer when a full chip erase is performed. For the fEraseChip command, CodeWarrior Flash Programmer:

- loads the flash programming applet to the target board,
- sets the command fEraseChip, as shown in the function field of [Listing](#page-28-1)  [4,](#page-28-1)
- runs the flash programming applet,
- waits while the flash applet stops execution,
- checks the status of the command being executed, as shown in the result\_status field of [Listing 4.](#page-28-1)

**NOTE** Some flash devices do not support the full chip erase command. Check the flash device's specifications, available from the manufacturer.

### **fEraseSector**

The CodeWarrior Flash Programmer calls the sector erase command to erase a set of flash memory sectors. For the fEraseSector command, the Flash Programmer:

- loads the flash programming applet to the target board,
- sets the command fEraseSector, as shown in the function field of [Listing 4,](#page-28-1)
- specifies number of blocks to be erased, as shown in the num\_items field of [Listing 4,](#page-28-1)
- specifies start-up address of each block to be erased, as shown in the items field of [Listing 4,](#page-28-1)
- runs flash programming applet,
- waits while flash applet stops execution,
- checks the status of the command being executed, as shown in the result\_status field of [Listing 4.](#page-28-1)

### **fWrite**

The fWrite program buffer command is called by the flash programmer to program a set of values at a specific address. For the fWrite command, CodeWarrior Flash Programmer:

- loads the flash programming applet to the target board,
- sets the command fWrite, as shown in the function field of [Listing 4,](#page-28-1)
- specifies number of bytes to be programmed, as shown in the num\_items field of [Listing 4,](#page-28-1)
- specifies start-up address of data to be programmed, as shown in the items field of [Listing 4,](#page-28-1)
- runs flash programming applet,
- waits while flash applet stops execution,
- checks the status of the command being executed, as shown in the result\_status field of **Listing 4**.

### **fVerify**

The fVerify command is usually not implemented in flash algorithms. For all NOR flash devices, a separate application (flash\_utility.elf) performs verification. Your CodeWarrior product includes this program. This application reads memory from the target and compares each returned value with the desired value.

However, you can enable the fVerify command by modifying the flash device's XML description file. If you make this change, the verify operation is done by the flash algorithm. For NAND, SPI and SD flash devices, the verify operation must be done by the flash algorithm because for these flash devices, verification cannot be achieved just by reading memory.

# **6.6. Create New Flash Programming Algorithm**

In this section, step-by-step instructions show you how to use the Flash Tool Kit to create a new CodeWarrior Flash Programmer flash programming algorithm for a flash device, which is not integrally supported by the CodeWarrior software.

- 1. Store an original version of the Flash Tool Kit files from the CodeWarrior delivery.
- 2. Copy FlashToolKitTemplate folder from *{CodeWarrior}\PA\PA\_Tools\ FlashToolKit\FlashToolKitTemplate* to a different directory, where CodeWarriorInstallDir specifies the location where the CodeWarrior software is installed.
- 3. Import Flash Tool Kit Template project:
	- a) Select **File > Import**. The Import dialog box appears.
	- b) Select **General > Existing Projects** into Workspace and click **Next**. The **Import Projects** page appears.
	- c) Click **Browse** to select the parent folder where you have copied the FlashToolkitTemplate folder.
	- d) The **Projects** list will show all available projects in the FlashToolkitTemplate folder. If you see more than FlashToolKitTemplate project deselect all others and click **Finish**.
	- e) Ensure the Flash Algo Development build target is selected.
- 4. Select **Run > Debug Configuration**. The **Debug Configuration** dialog box appears.
- 5. Expand the **CodeWarrior Download** tree node and select the desired launch configuration.
- 6. Click the **Debugger** tab in the right panel.
- 7. Select the required target processor from the **Target Processor** drop-down list
- 8. Specify required target initialization and memory configuration files for the connected hardware in the Target initialization file and Memory Configuration File text boxes.
	- a) For supported Freescale Evaluation Boards, you can use the debugger configuration files (\*.tcl), and the debugger memory files (\*.mem) available with the CodeWarrior

Development Studio: *{CodeWarrior}\PA\PA\_Support\Initialization\_Files*

- **NOTE** In case of custom hardware design, the debugger configuration file and the memory mapping file must be written. Also, the memory initialization file for the flash device should be checked before trying to create the new flash programming algorithm.
- 9. Modify the algo\_impl.c file:
	- a) The flash algorithm functionality file  $a \log \text{impl}$ .c should be modified and filled with the correct programming commands, as recommended by the flash device manufacturer.
- 10. Modify ID function in the algo\_impl.c file:
	- a) By default, the ID function in the algo  $\pm$  impl.c file looks as shown in [Listing 5.](#page-32-0)
	- b) The following definitions pertain to **Listing 5:** 
		- **-** parameter\_block\_t \*p\_pb pointer to the parameter\_block\_t structure to be passed to the ID function
		- **-** retval\_t result of the function execution
	- c) The correct command sequence should be created for the ID function based on the recommendations of the flash device manufacturer, as described in Implementation: ID Function Implementation for AMD 16x1 Flash Devices.

### <span id="page-32-0"></span>**Listing 5. ID function template in algo\_impl.c file**

```
retval_t ID(parameter_block_t *p_pb)
{
     retval_t result = 0;
     volatile unsigned long* item_addr = (p_pb->items).l;
     /* Add code: the correct access size depending on the bus must be used for the base_addr 
*/
     volatile unsigned short *base_addr = (p_pb->base_addr).w;
     /* Add code: first of all reset the device. 
      The fID is not called in the new flash programmer plugin therefore
      the flash chip must always be brought into the read state.
     */
     /* Add code: read the device ID */
    /* we currently assume that we have the right value */\frac{1}{x} anyway, the IDE have to care about the flash ID and compare with the xml file \frac{x}{x} return result;
}
```
11. Modify the erase sector function:

a) By default, the erase sector function in the algo  $\pm$  impl.c file appears as shown in [Listing 6.](#page-33-0)

Adding Device(s) to the CodeWarrior Flash Programmer for **Power Architecture® Processors** Freescale Semiconductor 33

- b) [Listing 6](#page-33-0) definitions:
	- parameter block t \*p pb pointer to the parameter block t structure to be passed to the erase\_sector function
	- **-** unsigned long sect\_index index of the sector to be erased
	- **-** retval\_t result of the function execution
- c) Based on recommendations from the flash device manufacturer, the correct command sequence must be created for flash-sector erasing, as described in [Implementation:](#page-44-0)  Function erase sector for AMD 16x1 Flash Devices.

```
Listing 6. Function template erase_sector in algo_impl.c
```

```
retval_t erase_sector(parameter_block_t *p_pb, unsigned long sect_index)
{
     int timed_out, got_it;
     retval_t result = 0;
     /* Add code: the correct access size depending on the bus must be used for the base_addr 
*/
     volatile unsigned short *base_addr = ((unsigned short **)(p_pb->items).w)[sect_index];
     /* Add code: first of all reset the device. 
      The fID is not called in the new flash programmer plugin therefore
      the flash chip must always be brought into the read state.
     */
     /* Add code: erase one sector */
     /* Add code: wait for status */
     /* Add code: handle error (and timeout if needed) */
     /* Add code: put back the flash in read state */
     return result;
}
```
12. Modify the erase\_chip function:

- a) By default, the erase chip function in the algo  $\pm$  impl.c file looks as shown in Listing [7.](#page-34-0)
- b) [Listing 7](#page-34-0) definitions:
	- **-** parameter\_block\_t \*p\_pb pointer to the parameter\_block\_t structure to be passed to the erase\_chip function
	- **-** retval\_t result of the function execution
	- **-** Create the correct command sequence for full flash chip erasing based upon recommendations from the flash device manufacturer, as shown in **Implementation**:

```
Adding Device(s) to the CodeWarrior Flash Programmer for Power Architecture® Processors
```
#### **Creating External Flash Algorithm**

### Function erase chip for AMD 16x1 Flash Devices.

### <span id="page-34-0"></span>**Listing 7. Function template erase\_chip in algo\_impl.c**

```
retval_t erase_chip(parameter_block_t *p_pb)
{
     int errors = 0;
     retval_t result = 0;
     unsigned short stat;
     int got_it;
     /* Add code: the correct access size depending on the bus must be used for the base_addr 
*/
     volatile unsigned short *base_addr = (p_pb->base_addr).w;
     /* Add code: first of all reset the device. 
      The fID is not called in the new flash programmer plugin therefore
      the flash chip must always be brought into the read state.
     */
     /* Add code: erase one sector */
     /* Add code: wait for status */
     /* Add code: handle error (and timeout if needed) */
     /* Add code: put back the flash in read state */
     return result;
}
```
13. Modify the write function:

- a) By default, the write function in the  $a \log o$  impl. c file looks as it appears in [Listing 8.](#page-34-1)
- b) [Listing 8](#page-34-1) definitions:
	- **-** parameter\_block\_t \*p\_pb pointer to the parameter\_block\_t structure to be passed to the write function
	- **-** retval\_t result of the function execution
- c) Create the correct command sequence for flash device programming according to the recommendations of the flash device manufacturer, as described in **Implementation:** [Function Write for AMD 16x1 Flash Devices.](#page-47-0)

#### <span id="page-34-1"></span>**Listing 8. Function template write in algo\_impl.c**

```
retval_t write(parameter_block *p_pb)
{
     int timed_out, got_it;
     unsigned long i;
     unsigned short stat;
     retval_t errors = 0;
```
Adding Device(s) to the CodeWarrior Flash Programmer for **Power Architecture® Processors** Freescale Semiconductor 35

#### **Creating External Flash Algorithm**

```
 /* Add code: the correct access size depending on the bus must be used for the base_addr 
*/ 
     volatile unsigned short *base_addr = (p_pb->base_addr).w;
     /* Add code: first of all reset the device. 
     The fID is not called in the new flash programmer plugin therefore
      the flash chip must always be brought into the read state.
     */
     /* Add code: program the bytes pointed in the buffer : p_pb->items, 
         they are p_pb->num_items bytes 
         handle error (and timeout if needed) for each of the program sequence
     */
    /* Add code: put back the flash in read state */ return errors;
}
```
**NOTE** Refer to the flash device manufacturer for the flash device memory organization. Refer to hardware description for the flash device addressing.

### 14. Compile Flash Algo Development target:

- a) During new algorithm creation and testing, use the Flash Algo Development build target of the Flash Development Kit. Compile the Flash Algo Development target with the flash\_algo.c file, which is modified for the flash programming procedures. Compilation will result in creation of a new flash alg debug.elf file.
- 15. Flash algorithm unit test:
	- a) To test a flash programming algorithm, define custom flash device parameters in *flash main.c.* You can select the operation you want to perform and the address in flash to which the operation will be applied.
- 16. Compile Flash Algo Release target:
	- a) When the flash programming algorithm for the new flash device works correctly (as confirmed in unit testing), compile the Flash Algo Release target. The output of the Flash Algo Release target — flash\_alg\_release.elf — must be copied to the following folder: {CodeWarior}\PA\bin\plugins\support\Flash\_Programmer\EPPC
- 17. Add a new flash device to the flash programmer:
	- a) Refer the section [Creating Flash Device XML Configuration File](#page-1-1) for information on adding a new flash device.
- 18. Create a new default target task:
	- **Adding Device(s) to the CodeWarrior Flash Programmer for Power Architecture® Processors**
- a) Refer the section [Create Default Target Task](#page-13-0) for information on creating a new default target task.
- 19. Set flash device configuration in flash programmer:
	- a) Restart the Eclipse IDE so that the Eclipse IDE can use the new data from the updated manifest file.
	- b) Select **Window > Show View > Other… > Debug > Target Tasks** from the menu bar to open the **Target Tasks** view.
	- c) Right-click on the **Tasks** table and select **Import** from the context menu [\(Figure 14\)](#page-36-0). Alternatively, click the **integral is alternatively** click the integration on the **Target Tasks** view toolbar to import a task. The **Open** dialog box appears.

### <span id="page-36-0"></span>**Figure 16. Import Task**

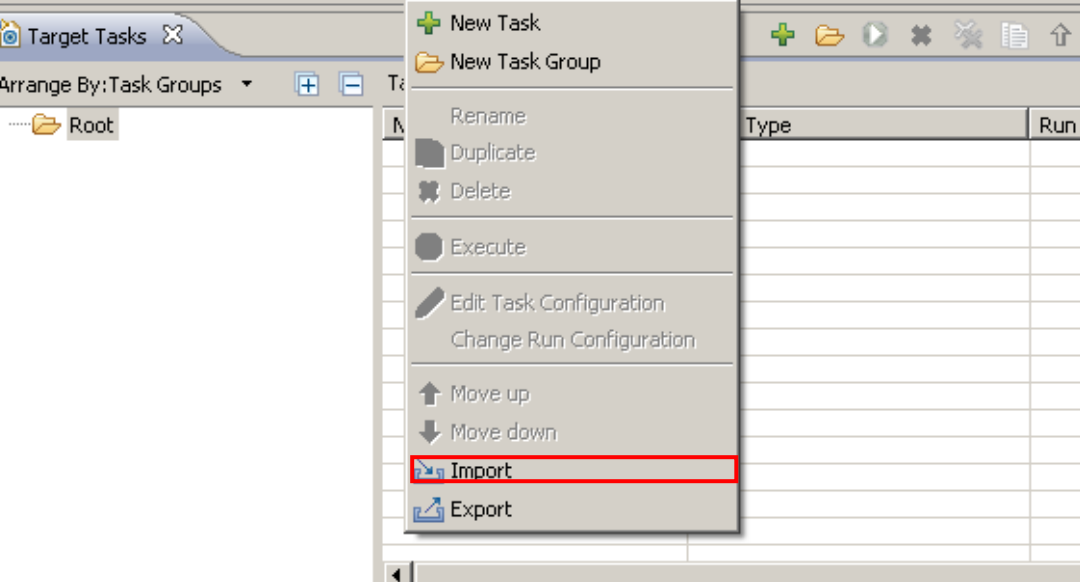

- d) Browse to the location of the task that you want to import, select the required task, and click **Open**. The imported task gets added to the **Tasks** table.
- e) Make a new Download Run Configuration (Right click on the project, select **Debug As** > **Debug Configurations**) specific for your board (below is an example for P1024RDB)
	- **- Select the project** Flash Tool Kit Template and the debug application flash\_alg\_debug.elf

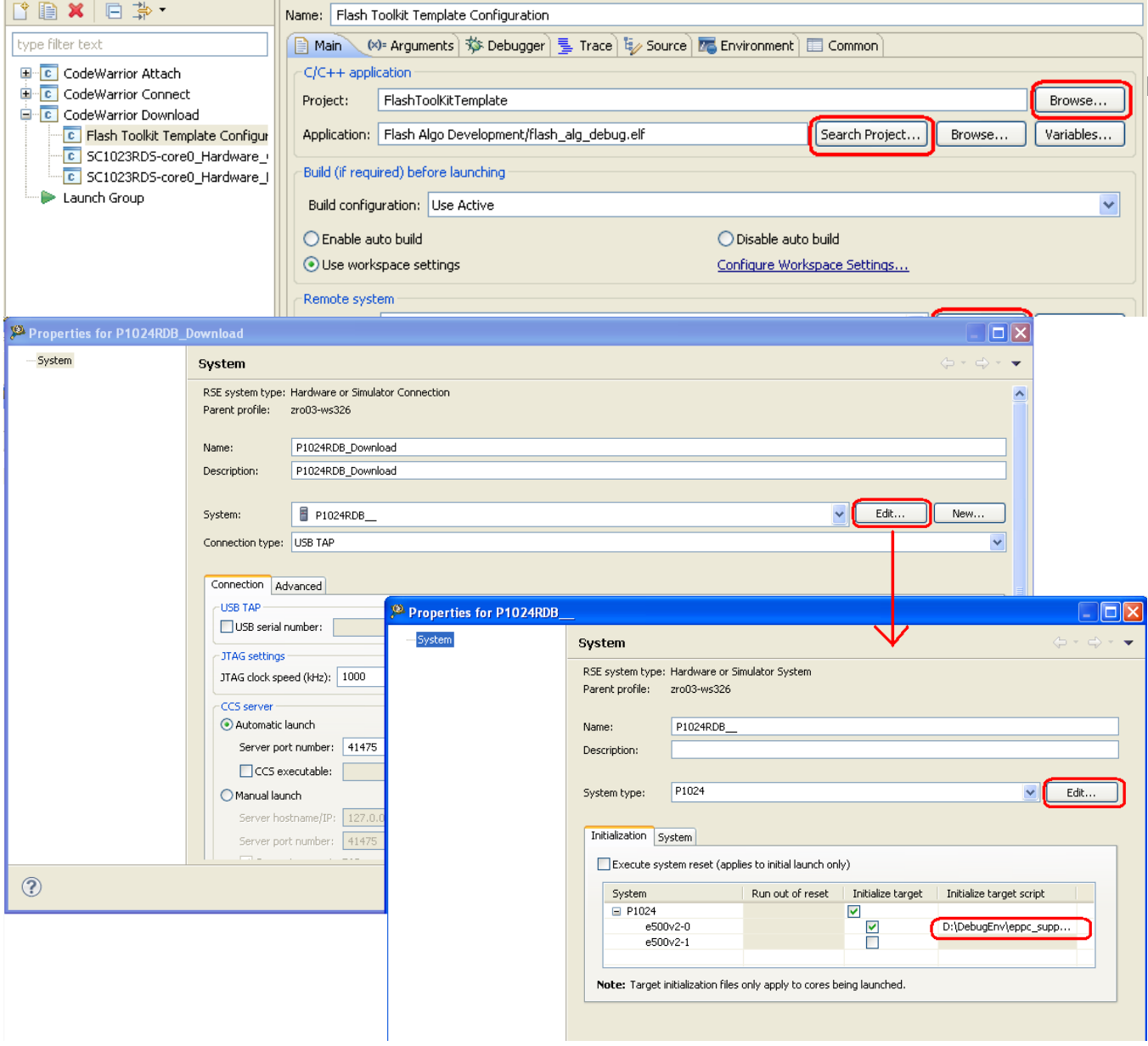

**- Make a new connection** – select the Initialization file (refer step 5), the System and Connection type (usb, etap, gtap).

f) Check the **Initialize target** checkbox to select the **Initialize target script** for core0 from the system list. Right-click the imported task and select **Change Run Configuration**. [\(Figure 15\)](#page-38-0).

### <span id="page-38-0"></span>**Figure 17. Change Run Configuration**

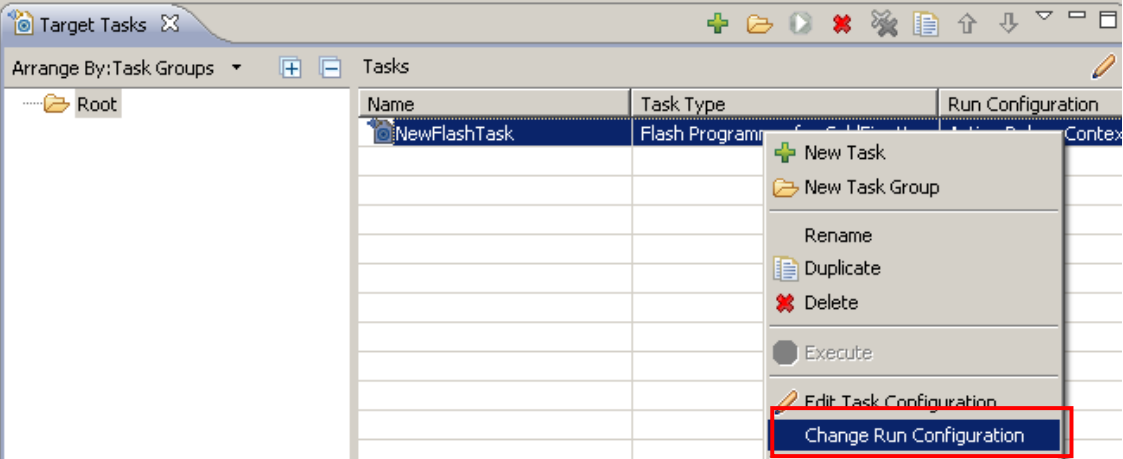

- g) The **Run Configuration** dialog box appears. Select the Run Configuration from the dropdown list and click **OK**.
- h) Double click the task to open the task in the editor area.
- i) Check if the flash device used is the newly introduced. As an example the device has been named NewFlashDevice [\(Figure 16.](#page-39-0)).

### <span id="page-39-0"></span>**Figure 18. Flash Task Editor**

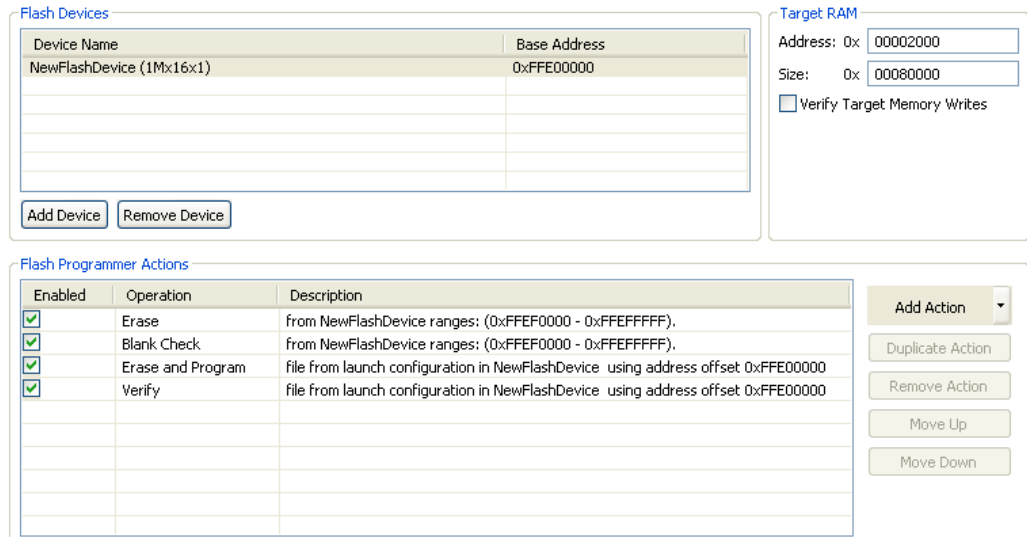

- 20. Erase and blank check the device:
	- a) Select only Erase and Blank Check actions [\(Figure 17\)](#page-39-1).

### <span id="page-39-1"></span>**Figure 19. Erase and Blank Check actions selected**

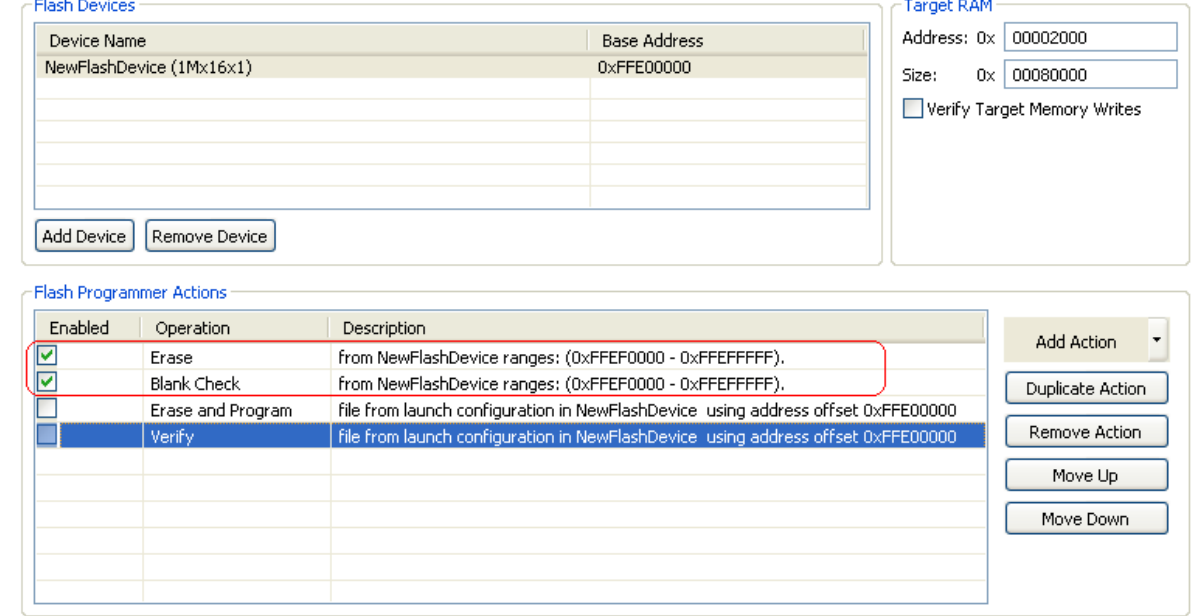

- b) Save the task by pressing Ctrl + S or choosing **Save** button from tool bar.
- c) Select **Window > Preferences** from the IDE menu bar. The **Preferences** dialog box appears.
- d) Select **C/C++ > Debug > CodeWarrior Debugger** and check the **Show verbose output**
- **Adding Device(s) to the CodeWarrior Flash Programmer for Power Architecture® Processors**

**in Target Tasks** checkbox in the CodeWarrior Debugger panel.**..**

e) Right-click the task and select Execute [\(Figure 18\)](#page-40-0).

<span id="page-40-0"></span>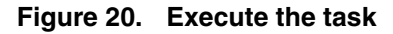

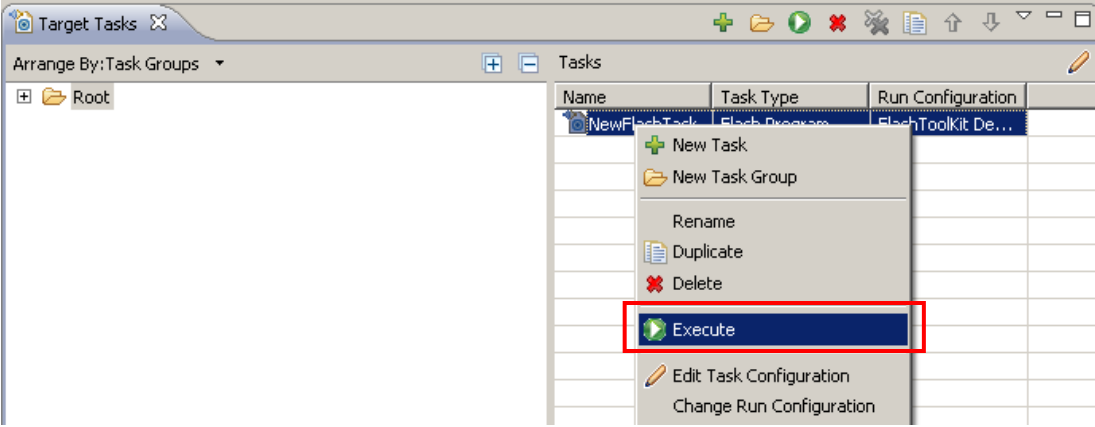

- f) The **Flash Programmer Console** appears in the **Console** view and the task log gets printed there.
- g) Check for the algorithm used in console log. The section from [Listing 9](#page-40-1) should be present.

<span id="page-40-1"></span>**Listing 9. Algorithm used for Erase operation**

```
.
cmdwin::fl::erase all
Beginning Operation ... 
-------------------------
log: Using Algorithm: flash_alg_debug.elf
.
.
```
h) Check in the log if the task is successful. The lines from **Listing 10** should be present.

<span id="page-40-2"></span>**Listing 10. Part of Erase and Blank Check actions log**

```
.
Erasing ............................
Reading erase return status 
Erase Command Succeeded 
.
.
Blank Checking ............
Reading blank check return status 
Blank Check Succeeded
```
.

Adding Device(s) to the CodeWarrior Flash Programmer for **Power Architecture® Processors** Freescale Semiconductor 41 **NOTE:** In case of the flash device cannot be erased, check: successful erasure of flash device and hardware connection correctly setup.

- 21. Perform the Programming test:
	- a) Different sized binary S-record files are available in the Flash Toolkit delivery to check whether the flash device can be programmed. The path to the S-record files is: {CodeWarrior}\PA\PA\_Tools\FlashToolKit\TestSrecFiles They are: 64k\_at\_0.S, 128k\_at\_0.S, 256k\_at\_0.S, 1M\_at\_0.S, 2M at  $0.$  S and 4M at  $0.$  S. The filename specify the size of the file. For example file  $256k_at_0$ . S is 256 Kilobyte sized and is linked to the 0 startup address.
	- b) Enable Program and Verify actions (Figure 19.). Save the task (Ctrl  $+ S$ ).

### **Figure 21. Enable the program and verify actions**

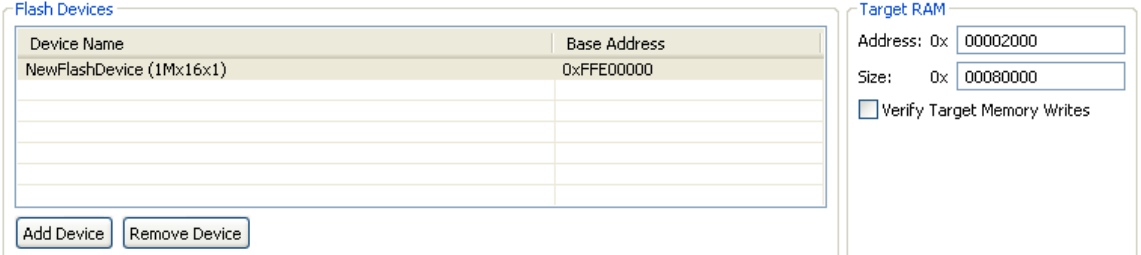

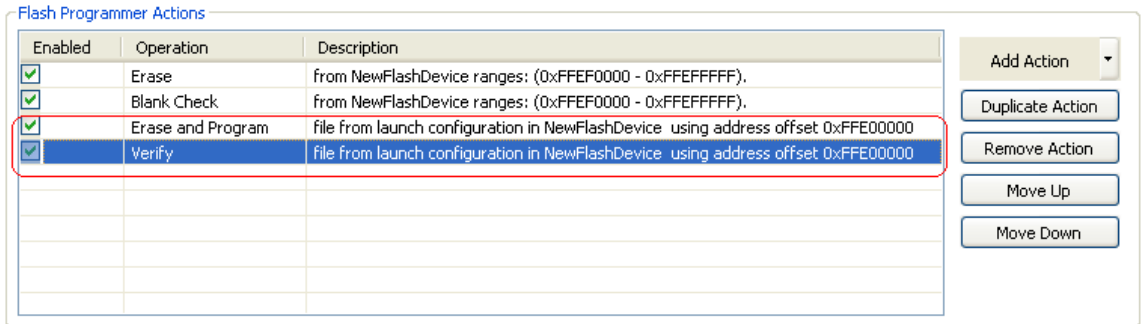

- c) Double-click **Program** in the **Operation** column. The **Add Program / Verify Action** dialog box appears. .
- d) Clear **Use File from Launch Configuration** checkbox and click **File System** to select a .S file to be programmed.
- e) Check the **Restrict to Addresses in this Range** and **Apply Address Offset** checkboxes. [Figure 20](#page-42-0) shows the settings.

<span id="page-42-0"></span>**Figure 22. Program / Verify edit dialog**

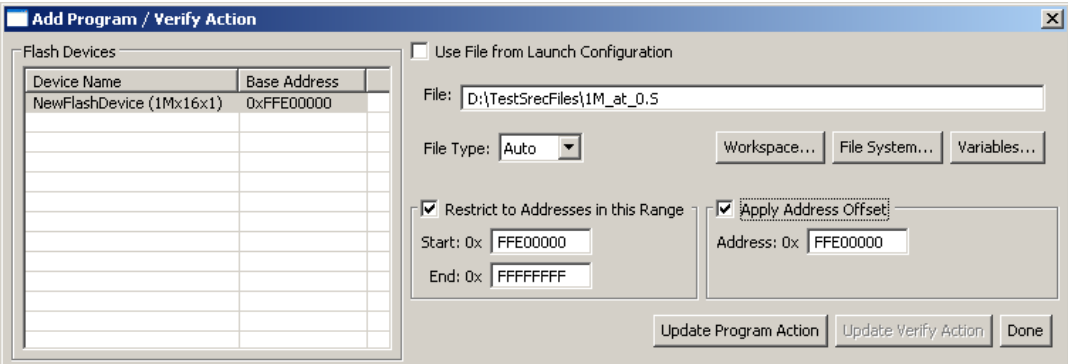

- f) Figure 20 definitions:
	- **-** Restrict to Addresses in this Range –Specifies the address range of the flash device
	- **-** Apply Address Offset Specifies the start address, where the test data is programmed in the flash; it should be the flash device start address.
- g) Click **Update Program Action**.
- h) Repeat steps d), e) and f) for Verify action.
- i) Execute the task.
- j) Check the Console view for the algorithms used in execution of the task, as shown in [Listing 11.](#page-42-1)

<span id="page-42-1"></span>**Listing 11. Programming test log**

```
Adding Device(s) to the CodeWarrior Flash Programmer for Power Architecture® Processors
Downloading 0x00002800 bytes to be programmed at 0xFFEFD800 
 Writing Program Function Code 
Writing the Address 
 Writing the Size 
 Writing the address of the buffer 
 Clearing the status 
 Setting up Registers 
 Commanding target to run 
 Programming ...
 Reading program return status 
 Program Command Succeeded 
     log: Programmed total of 0x00100000 bytes 
     log: 
     log: Program Command Succeeded
.
.
Uploading 0x00010000 bytes starting from address 0xFFEF0000 
     log: Uploading 0x00010000 bytes starting from address 0xFFEF0000 
     log: Verified total of 0x00100000 bytes 
     log:
```
Freescale Semiconductor 43

k) If all program/verify actions pass correctly, you have completed creation of a new flash programming algorithm. The new flash device can be programmed with CodeWarrior Flash Programmer without limitation.

# **7. Flash Programming Examples**

## **7.1. Flash Programming Algorithm for AMD 16x1 Flash Devices**

The AMD16x1Example project [\(Figure 21\)](#page-43-0) illustrates how the Flash Development Kit is used to program AMD 16x1 flash algorithm.

| High CodeWarrior Projects 23                                                     |                       | $\Box$ |  |  |  |  |  |
|----------------------------------------------------------------------------------|-----------------------|--------|--|--|--|--|--|
| $\mathbb{B} \downarrow$ $\mathbb{F}_\mathbf{z}$ $\Leftrightarrow$ $\mathbb{Q}$ . | File Name<br>戶<br>8   |        |  |  |  |  |  |
| File Name<br><b>A</b>                                                            | Size<br>Type          | Build  |  |  |  |  |  |
| AMD16x1Example: Flash Algo Release                                               |                       |        |  |  |  |  |  |
| <b>操</b> Binaries<br>$\equiv$                                                    |                       |        |  |  |  |  |  |
| 称 flash_alg_debug.elf<br>Œ                                                       | 28 KB Executable File |        |  |  |  |  |  |
| flash_alg_release.elf<br>⊞                                                       | 13 KB Executable File |        |  |  |  |  |  |
| Common<br>Θ<br>⊝                                                                 |                       |        |  |  |  |  |  |
| $\equiv$ flash_algorithm.lcf                                                     | 2 KB CodeWarrior Lin  |        |  |  |  |  |  |
| h flash_commands.h<br>Ŧ                                                          | 1 KB C Header File    |        |  |  |  |  |  |
| S flash_exit.s<br>Ð                                                              | 1 KB Assembly Sourc   |        |  |  |  |  |  |
| <b>C</b> flash_main.c<br>Ŧ                                                       | 3 KB C Source File    |        |  |  |  |  |  |
| c generic.c<br>⊞                                                                 | 1 KB C Source File    |        |  |  |  |  |  |
| h generic.h<br>$\mathbf \Xi$                                                     | 1 KB C Header File    |        |  |  |  |  |  |
| Flash Algo Development<br>ш                                                      |                       |        |  |  |  |  |  |
| <b>B</b> Flash Algo Release<br>⊞                                                 |                       |        |  |  |  |  |  |
| <b>RD</b> Includes<br>⊞                                                          |                       |        |  |  |  |  |  |
| <b>Prefix</b><br>⊞                                                               |                       |        |  |  |  |  |  |
| Runtime<br>Θ                                                                     |                       |        |  |  |  |  |  |
| Ŧ<br>  ppc_eabi_init.c                                                           | 27 KB C Source File   |        |  |  |  |  |  |
| in libc_Generic_N.a                                                              | 628 KB Static Library |        |  |  |  |  |  |
| on librt_Generic_N.a                                                             | 170 KB Static Library |        |  |  |  |  |  |
| SaAnalysispointsManager.apconfig                                                 | 1 KB                  |        |  |  |  |  |  |
| Sources<br>$\equiv$                                                              |                       |        |  |  |  |  |  |
| .c] algo_impl.c<br>$\mathbf \Xi$                                                 | 6 KB C Source File    |        |  |  |  |  |  |

<span id="page-43-0"></span>**Figure 23. Power Architecture CodeWarrior Projects View of AMD16x1Example Project**

# **7.1.1. Implementation: ID Function Implementation for AMD 16x1 Flash Devices**

The sequence for getting the Manufacturer ID and Device ID, based on the AMD flash specification, is shown in [Table 5.](#page-44-0)

**Adding Device(s) to the CodeWarrior Flash Programmer for Power Architecture® Processors**

<span id="page-44-0"></span>**Table 5. ID command sequence for the AMD flash**

|                         | <b>S</b> | <b>Bus Cycles</b> |      |        |      |              |      |  |  |
|-------------------------|----------|-------------------|------|--------|------|--------------|------|--|--|
| <b>Command Sequence</b> | ω<br>ᇹ   | <b>First</b>      |      | Second |      | <b>Third</b> |      |  |  |
|                         |          | Addr              | Data | Addr   | Data | Addr         | Data |  |  |
| Manufacturer ID         |          | 555               | AA   | 2AA    | 55   | (BA)555      | 90   |  |  |
| Device ID               |          | 555               | AA   | 2AA    | 55   | (BA)555      | 90   |  |  |

<span id="page-44-1"></span>**Listing 12. ID function sample code for AMD flashes**

```
retval_t ID(parameter_block_t *p_pb)
{
     volatile unsigned short *baseaddress = (p_pb->base_addr).w;
     retval_t result = 0;
     /* reset */
     *(baseaddress) = (unsigned short)0xF0F0;
     /* setup for get id */
    *(baseddress + 0x555) = (unsigned short) 0xAA;*(baseddress + 0x2AA) = (unsigned short)0x55;*(baseddress + 0x555) = (unsigned short)0x90;#if defined (DEBUG)
    /* qet id */
   mf_id = *(baseddress);part_id = *(baseddress + 1);#endif
     /* read mode again */
     *(baseaddress) = (unsigned char)0xF0;
     return result;
```
When using the Flash Algo Development build target, the device ID and manufacturer's ID are read from the flash device and stored in the part\_id and mf\_id variables [\(Listing 12\)](#page-44-1). Check these during the flash algorithm testing.

### **7.1.2. Implementation: Function erase\_sector for AMD 16x1 Flash Devices**

The sequence for the Sector Erase command implementation, based on the AMD flash specification, is shown in **Table 6.** 

|                            |      | <b>Bus Cycles</b> |              |               |             |       |             |               |             |              |      |              |      |
|----------------------------|------|-------------------|--------------|---------------|-------------|-------|-------------|---------------|-------------|--------------|------|--------------|------|
| Command<br><b>Sequence</b> | cles |                   | <b>First</b> | <b>Second</b> |             | Third |             | <b>Fourth</b> |             | <b>Fifth</b> |      | <b>Sixth</b> |      |
|                            |      | Addr              | <b>Data</b>  | Addr          | <b>Data</b> | Addr  | <b>Data</b> | Addr          | <b>Data</b> | Addr         | Data | Addr         | Data |
| Sector<br>Erase            | 6    | 555               | AA           | 2AA           | 55          | 555   | 80          | 555           | AA          | 2AA          | 55   | SΑ           | 30   |

<span id="page-44-2"></span>**Table 6. Sector erase command sequence for AMD flash**

Adding Device(s) to the CodeWarrior Flash Programmer for **Power Architecture® Processors** Freescale Semiconductor 45

}

**Flash Programming Examples**

Refer to the actual encoding of the erase\_sector function for AMD flashes in [Listing 13.](#page-45-0)

#### <span id="page-45-0"></span>**Listing 13. Function erase\_sector sample code for AMD flashes**

```
retval_t erase_sector(parameter_block_t *p_pb, unsigned long sect_index)
{
     volatile unsigned short *sectoraddress = ((unsigned short **)(p_pb-
>items).w)[sect_index];
     volatile unsigned short read;
     retval_t result = 0;
     /* first of all reset the device. The fID is no longer called in the new
      flash programmer plugin (it was used in the old AMC MWX-ICE) therefore
      the flash chip must always be brought into the read state.
     */
     /* reset sector */
     *(sectoraddress) = (unsigned short)0xF0F0;
     /* erase sector */
    *(\text{sectoraddress} + 0x555) = (\text{unsigned short})0xAA; *(sectoraddress + 0x2AA) = (unsigned short)0x55;
    *(\text{sectoraddress} + 0x555) = (\text{unsigned short})0x80;*(\text{sectoraddress} + 0x555) = (\text{unsigned short})0xAA;*(\text{sectoraddress} + 0x2AA) = (\text{unsigned short})0x55; *(sectoraddress) = (unsigned short)0x30;
    read = *(\text{sectoraddress});
     /*
     Wait for the status value to be read from *addr or
     how_long ticks to pass. If how_long ticks pass,
     a non-0 value will be returned.
     On the AMD chips, DQ7 is inverted until the embedded
     algorithm is completed when it flips to the correct
     value. The parameter 'hi' will indicate whether that
     value is set or cleared.
     */
    while ((read & 0x0080) != 0x0080)
     {
        read = *(\text{sectoraddress});
     }
     /* read mode again */
     *(sectoraddress) = (unsigned char)0xF0;
     return result;
}
```
**Flash Programming Examples**

## **7.1.3. Implementation: Function erase\_chip for AMD 16x1 Flash Devices**

The sequence for the Ch<sub>ip</sub> Erase command, based on the AMD flash specification, is shown in Table [7](#page-46-0) and [Listing 14.](#page-46-1)

<span id="page-46-0"></span>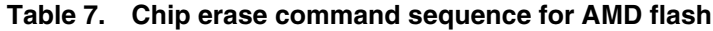

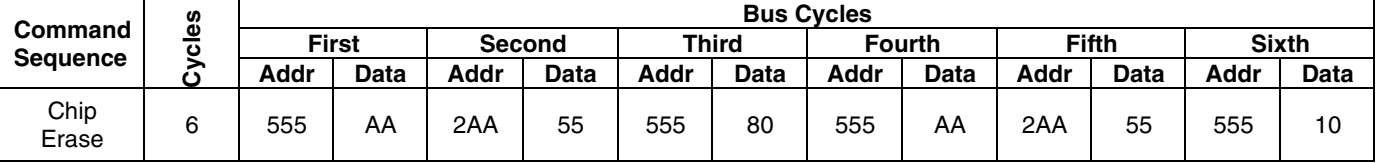

<span id="page-46-1"></span>**Listing 14. Function erase\_chip encoding for AMD flashes**

```
retval_t erase_chip(parameter_block_t *p_pb)
{
     int errors = 0;
     retval_t result = 0;
     unsigned short stat;
     unsigned short mask = (unsigned short)DQ7;
       unsigned short masked_src = (unsigned short)DQ7;
     int got_it;
     volatile unsigned short *base_addr = (p_pb->base_addr).w;
     /* first of all reset the device. The fID is no longer called in the new
      flash programmer plugin (it was used in the old AMC MWX-ICE) therefore
      the flash chip must always be brought into the read state.
     */
    *base_addr = 0xF0F0;/* erase sector */
    *(base addr + 0x555) = (unsigned short)0xAA;*(base\_addr + 0x2AA) = (unsigned short)0x55;*(base\_addr + 0x555) = (unsigned short)0x80; /* erase chip */
     *(base_addr + 0x555) = (unsigned short)0xAA;
    *(base\_addr + 0x2AA) = (unsigned short)0x55;*(base\_addr + 0x555) = (unsigned short)0x10;/* Wait for status operation */
     mask &= 0x0080; /* Only dq7 flips */
    masked src &= 0x0080;
     while ( 1 )
     {
         if ( (*base_addr & mask) == masked_src ) 
\overline{\mathcal{L}} break;
 }
     }
```
Adding Device(s) to the CodeWarrior Flash Programmer for **Power Architecture® Processors** Freescale Semiconductor **47** and 47 and 47 and 47 and 47 and 47 and 47 and 47 and 47 and 47 and 47 and 47 and 47 and 47 and 47 and 47 and 47 and 47 and 47 and 47 and 47 and 47 and 47 and 47 and 47 and 47 and 47 and 47 and

```
Flash Programming Examples
```
}

```
 /* return to read mode */
*base_addr = 0xf0;
 return result;
```
## **7.1.4. Implementation: Function Write for AMD 16x1 Flash Devices**

In terms of AMD flash devices specification, the write function realizes the Program command. The sequence for the Program command, according to the AMD specification, is shown in [Table 8.](#page-47-0)

<span id="page-47-0"></span>**Table 8. Program command sequence for AMD flash**

|                         | <b>S</b><br>ω<br>÷<br>∽<br>◡ | <b>Bus Cycles</b> |      |               |             |              |                |  |  |
|-------------------------|------------------------------|-------------------|------|---------------|-------------|--------------|----------------|--|--|
| <b>Command Sequence</b> |                              | <b>First</b>      |      | <b>Second</b> |             | <b>Third</b> |                |  |  |
|                         |                              | Addr              | Data | Addr          | <b>Data</b> | Addr         | Data           |  |  |
| Program                 | $\Lambda$                    | 555               | AA   | 2AA           | 55          | 555          | A <sub>0</sub> |  |  |

Refer to the actual encoding of the write function for AMD flashes as shown in the file algo\_impl.c in [Listing 15.](#page-47-1)

<span id="page-47-1"></span>**Listing 15. Sample write function code for AMD flashes**

```
Adding Device(s) to the CodeWarrior Flash Programmer for Power Architecture® Processors
retval_t write(parameter_block_t *p_pb)
{
     int timed_out, got_it;
     unsigned long i;
     unsigned short stat;
     retval_t errors = 0;
    unsigned short mask = (unsigned short)DO7;
       unsigned short masked_src = (unsigned short)DQ7;
     volatile unsigned short *base_addr = (p_pb->base_addr).w;
     unsigned short *buffer = (p_pb->items).w;
     unsigned long buffer_len = p_pb->num_items;
     unsigned long how_many = buffer_len / sizeof(unsigned short);
     if ( buffer_len % sizeof(unsigned short) ) {
         /* we need to fill the remaining bytes with 'ff' -- this assumes
         byte accesses to DRAM will work */
        char *p = (char *)((unsigned long)buffer + buffer_len);
        *p++ = \forall x \in f;
         how_many++ ;
     }
     /* first of all reset the device. The fID is no longer called in the new
      flash programmer plugin (it was used in the old AMC MWX-ICE) therefore
      the flash chip must always be brought into the read state.
     */
     *base_addr = (unsigned short)0xf0f0;
    for (i = 0; (i < \text{how\_many}) && !errors; i++) {
```

```
unsigned short {}^{\star}c = (\text{unsigned short*})((\text{unsigned long})\text{base addr} \& \sim 0 \times 1 \text{fft});*(c) + 0x555) = 0xaa;*(c) + 0x2aa) = 0x55;*((c) + 0x555) = 0xa0;
    *base \alphaddr = *buffer;
          /* Wait for status operation */
        mask &= 0x0080; /* Only dq7 flips */
        masked_src = (unsigned short)((unsigned char)DQ7 & *buffer);
       masked src &= 0x0080;
        while ( 1 )
        {
             if ( (*base_addr & mask) == masked_src ) 
             {
                   break;
             }
        } 
     base_addr++;
     buffer++;
 }
 /* go back to the last access */
 --base_addr;
 /* read mode again */
 *base_addr = (unsigned char)0xf0;
 return errors;
```
## **7.2. Flash Programming Algorithm for NAND eLBC – K9F5608x0D**

}

The Algorithm and the Utility for this NAND device can be found in NAND Example folder and were made for eLBC controller and P1020RDB board. Both the algorithm and the utility were implemented in the same project, because the Utility is not common for NAND devices and is specific for each device. This project is formed of three parts and the user must complete only the files from *Sources* folder.

**NOTE** When you'll update this algorithm for another board, make sure to update the eLBC.h file (it is very important to have the eLBC\_OFFSET according with the processor reference manual and IMMR\_BASE according with the initialization file settings).

# **7.3. Flash Programming Algorithm for NAND IFC – K9F5608x0D**

The Algorithm and the Utility for this NAND device can be found in NAND IFC Example folder and were made for IFC controller and P1010RDB board. Both the algorithm and the utility were implemented in the same project, because the Utility is not common for NAND devices and is specific for each device.

This project is formed of three parts and the user must complete only the files from *Sources* folder.

# **7.4. Flash Programming Algorithm for SPI – S25FL128P**

The Algorithm and the Utility for this SPI device can be found in SPI Example folder and were made for eSPI controller and P1024RDB board. Both the algorithm and the utility were implemented in the same project, because the Utility is not common for SPI devices and is specific for each device. This project is formed of three parts and the user must complete only the files from *Sources* folder.

**NOTE** When you'll update this algorithm for another board, make sure to update the device defs.h file (it is very important to have the ESPIBASE according with the processor reference manual and initialization file settings – this is a sum between CCSRBAR and eSPI register group address).

## **7.5. Flash Programming Algorithm for SD – ScanDisk**

The Algorithm and the Utility for this SD device can be found in SD Example folder and were made for eSDHC controller and P1024RDB board. Both the algorithm and the utility were implemented in the same project, because the Utility is not common for SD devices and is specific for each device. This project is formed of three parts and the user must complete only the files from *Sources* folder.

**NOTE** When you'll update this algorithm for another board, make sure to update the device\_defs.h file (it is very important to have the ESDHC\_OFFSET according with the processor reference manual and CCSR\_ADDRESS according with the initialization file settings).

**NOTE** When you'll update this algorithm for another board, make sure to update the ifc.h file (it is very important to have the IFC\_NAND\_OFFSET according with the processor reference manual and CCSRBAR according with the initialization file settings).

# **8. Create New Flash Utility**

## **8.1. Preliminary Background**

Some flash devices like NAND, SPI, and SD aren't memory mapped. The memory cannot be read directly; therefore a special utility is needed for blank check and checksum operations. This is very similar to a flash algorithm. It receives the commands through a data structure and passes back the results through the same structure.

# **8.2. Flash Utility Template Overview**

The Flash Utility Template described in this document also helps you develop flash utilities for the CodeWarrior Flash Programmer, as shown in [Figure 22.](#page-50-0) This section provides important information needed before you begin creating a flash utility.

### <span id="page-50-0"></span>**Figure 24. Flash Utility**

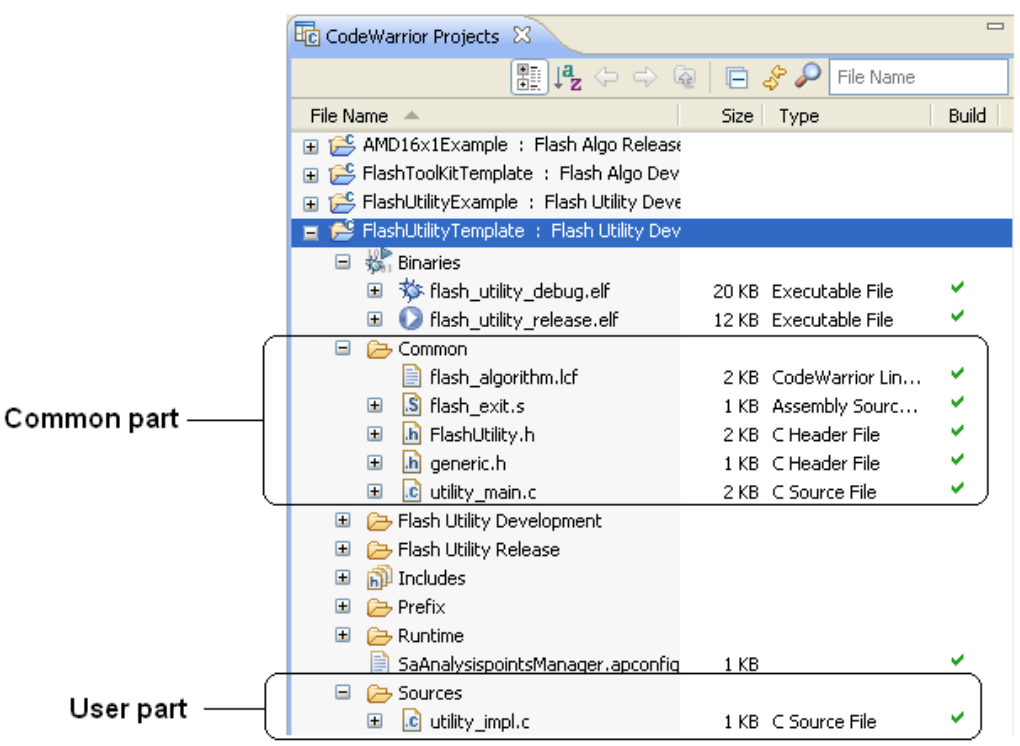

## **8.3. Flash Utility General Structure**

The Flash Utility application is divided into three different sets of files:

1. Flash Utility Common Files (No Modification Needed) contains initialization and other files. This component is common for all flash devices and you should not change it while developing the new flash programming algorithm. It consists of the following files:

- flash algorithm. lcf file Linker command file, which is set up according to the rules for flash programming applet allocation in physical memory.
- utility\_main.c Main function and API to the CodeWarrior Flash Utility.
- FlashUtility.h Header file with the generic data structures and definitions used by the flash utilities.
- flash  $exist.s Ext$  point for the flash programming applet
- generic.h Header file that contains general data structures and definitions used by all flash programming algorithms
- 2. User Files (Implement Utility) contains flash device specific files. This component is modified for any flash devices depending on the flash utility to be used. It consists of the following files:
	- o Utility\_impl.c Includes functions to implement for the flash device utility, such as **executeBlankChec**k and **executeCheckSum**.
- 3. Runtime:
	- o ppc eabi init.c Includes flash programmer start-up initialization file

To create a new utility for flash programming, make all changes to utility impl.c.

# **8.4. Flash Utility Build Targets**

Several build targets are predefined in the Flash Utility Template:

- **Flash Utility Development** flash utility development and test application. The **ELF** executable file, created in Flash Utility Development, should be used to develop, debug, and test the new CodeWarrior Flash Programmer utility.
- **Flash Utility Release** create flash utility applet. CodeWarrior Flash Programmer uses the **ELF**  executable file, created in Flash Utility Release. This build target shares the flash device utility with the Flash Utility Development build target; it differs, however, because it cannot be debugged or tested [\(Figure 23\)](#page-52-0).

<span id="page-52-0"></span>**Figure 25. Flash Utility Targets**

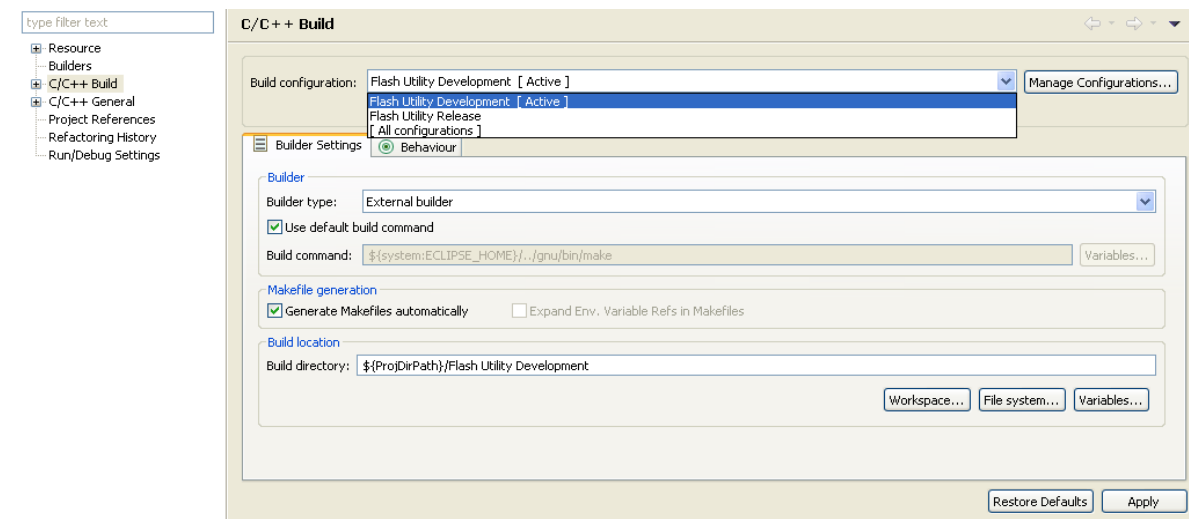

## **8.5. Flash Utility API**

The CodeWarrior Flash Programmer communicates with the flash utility applet through two different commands:

- Blank Check
- Checksum

The same memory zone, parameterBlockType structure defined for Flash Device Algorithm is used by the utility.

On the flash utility side, the commands from the CodeWarrior Flash Programmer go through the parameterBlockType structure, mapped in memory, starting from the beginning of the memory buffer.

All commands from CodeWarrior Flash Programmer are already encoded in utility\_main.c file. This file can be used for the new flash programming algorithm without changes. After loading the utility applet to the target board, CodeWarrior Flash Programmer writes all parameters right in the data structure located at the beginning of the memory buffer.

For the detailed description of the parameterBlockType structure refer to [Listing 16.](#page-52-1)

<span id="page-52-1"></span>**Listing 16. parameterBlockType structure details**

| unsigned long<br>magicNumber; /* Magic id code used to verify image<br>$\star$ /  |         |
|-----------------------------------------------------------------------------------|---------|
| unsigned long<br>function; $/*$ What function to perform? $*/$                    |         |
| unsigned long<br>result_status; /* Status of the operation */                     |         |
| $\star$ /<br>pointer type<br>start_address; /* start address of the operation     |         |
| end address; $/*$ end address of the operation<br>$\star$ /<br>pointer type       |         |
| unsigned long<br>numBlankCheckErrors; /* total number of blank check errors found | $\star$ |
| unsigned long<br>numRecordedBlankCheckErrors; /* number of mismatches recorded    |         |
| $*$ /                                                                             |         |

```
Adding Device(s) to the CodeWarrior Flash Programmer for Power Architecture® Processors
Freescale Semiconductor 53
```

```
Create New Flash Utility
```

```
 mismatchErrorType *mismatches; /* address of the array of mismatches*/
  unsigned long checksumValue; /* intput and output checksum value */
  unsigned long baseAddress; /* Base address of the flash */
} parameterBlockType;
```
### [Listing 16](#page-52-1) definitions:

magicNumber is a number written at the beginning of the flash utility parameter block. CodeWarrior Flash Programmer reads the first location from the memory buffer upon downloading the utility. The expected value is 0xBCC5BCC5.

function is the command to be executed. It can be blank check or checksum

result\_status contains the operation result. It can be success, fail, or unknown command.

start\_address is the start address for the requested command.

end\_address is the end address for the requested command.

numBlankCheckErrors stores the number of errors found during the blank check operation

numRecordedBlankCheckErrors is the number of errors found during blank check that have been recorded. Up to 12 errors are recorded.

mismatches is a pointer to mismatchErrorType structure defined in [Listing 17.](#page-53-0) It contains all errors recorded.

checksumValue is the checksum computed.

baseAddress is reserved for future use.

### <span id="page-53-0"></span>**Listing 17. mismatchErrorType structure details**

```
typedef volatile struct {
  pointer_type address; /* where the error/mismatch occured */<br>unsigned long expected;
  unsigned long expecte<br>
unsigned long actual;
  unsigned long
} mismatchErrorType
```
[Listing 17](#page-53-0) definitions:

address is a structure of pointer\_type defined in [Listing 18.](#page-53-1) It contains the address where an error has been found.

expected is the value expected to be found in flash memory.

actual is the value actually found in flash memory.

### <span id="page-53-1"></span>**Listing 18. pointer\_type structure details**

```
typedef union {unsigned char* c;
            unsigned short* w;
           unsigned long* 1;
           unsigned long long* 11;
           void* e; } pointer_type;
```
**Adding Device(s) to the CodeWarrior Flash Programmer for Power Architecture® Processors**

The pointer type is a somewhat generic pointer. We can get the data as any type – unsigned char, short, long, long long, or void.

The supported functions are:

### **BlankCheck**

The BlankCheck command is called by the flash programmer to blank check a memory range. For the BlankCheck command, CodeWarrior Flash Programmer:

- **-** loads the flash utility on the target board,
- **-** sets the command BlankCheck as shown in the function field of [Listing 16,](#page-52-1)
- **-** sets the start\_address and, end\_address parameters as shown in the function field of [Listing 16,](#page-52-1)
- **-** runs the flash utility applet,
- **-** waits until flash utility stops execution,
- **-** checks the status of the command being executed as shown in the result\_status from [Listing 16,](#page-52-1)
- **-** reads the number of errors and records the errors and their location if the status reports an error, as shown in [Listing 16.](#page-52-1)

### **Checksum**

The Checksum command is called by the flash programmer to blank check a memory range. For the Checksum command, CodeWarrior Flash Programmer:

- **-** loads the flash utility on the target board,
- **-** sets the command Checksum as shown in the function field of [Listing 16,](#page-52-1)
- **-** sets the start\_address, end\_address parameters as shown in the function field of [Listing 16,](#page-52-1)
- **-** runs the flash utility applet,
- **-** waits until flash utility stops execution,
- **-** checks the status of the command being executed as shown in the result\_status from [Listing 16,](#page-52-1)
- **-** reads the checksum result if status is success, as shown in [Listing 16.](#page-52-1)

## **8.6. Create New Flash Utility**

To create a new CodeWarrior flash programmer flash utility using the Flash Utility Template, for a flash device not supported by the CodeWarrior software:

1. Store the original version of Flash Utility Template available in the CodeWarrior delivery to a different working directory. The location of the FlashUtilityTemplate folder is:

### **Create New Flash Utility**

```
{CodeWarrior}\PA\PA_Tools\FlashToolKit\FlashUtilityTemplate .
```
- 2. Import Flash Utility Template project:
	- a) Select **File > Import** from the IDE menu bar. The **Import** dialog box appears.
	- b) Select **General > Existing Projects into Workspace**. Click **Next**. The **Import Projects** page appears.
	- c) Click **Browse** to choose the parent folder where you have copied the FlashUtilityTemplate folder, select the folder, and click OK. The **Projects** list gets populated with the projects available in the FlashUtilityTemplate folder.
	- d) Clear the checkboxes next to the projects that you do not want to import and click **Finish**. The imported project is displayed in the **CodeWarrior Projects** view in the C/C++ perspective, as shown in
	- e) [Figure 22.](#page-50-0)
	- f) Ensure the Flash Utility Development build target is selected.
- 3. Select **Run > Debug Configuration**. The **Debug Configuration** dialog box appears.
- 4. Expand the **CodeWarrior Download** tree node and select the desired launch configuration.
- 5. Click the **Debugger** tab in the right panel.
- 6. Select the required target processor from the **Target Processor** drop-down list.
- 7. Specify required target initialization and memory configuration files for the connected hardware in the **Target initialization file** and **Memory Configuration File** text boxes. For supported Freescale Evaluation Boards, you can use the debugger config files (\*.tcl), and the debugger mem files (\*.mem) available with the CodeWarrior Development Studio. Check the folder: *{CodeWarrior}\PA\PA\_Support\Initialization\_Files.*
- 8. Modify executeBlankCheck function from utility\_impl.c file. The function must read the command options, perform the blank check and put the results in parameter block. See Modify ID function in algo impl.c file: for an implementation example.
- 9. Modify executeCheckSum function from utility\_impl.c file. The function must read the command options, perform the checksum and put the results back in parameter block. See Modify ID function in algo impl.c file: for an implementation example.
- 10. Compile Flash Utility Development target. While creating and testing a new utility, use the Flash Utility Development build target of the Flash Utility Template project. Compilation will result in creation of a new flash\_utility\_debug.elf file.
- 11. Flash utility unit testing:
	- a) To test a flash utility algorithm, define custom flash device parameters in utility\_main.c. You can select the operation you want to perform and the address in flash to which the operation will be applied.
	- b) Load the file FlashUtilityTemplateDebug.elf and run it on a target board. Check the tests results. As an example of the test working, refer to [Modify ID function in](#page-32-0)

```
Adding Device(s) to the CodeWarrior Flash Programmer for Power Architecture® Processors
```
algo impl.c file:

- 12. Compile Flash Utility Release target. Copy the resulted file in the following folder *{CodeWarior}\PA\bin\plugins\support\Flash\_Programmer\EPPC*
- 13. Use the new Flash Utility in the device description xml file. Run a Flash Programmer with the new device / utility as described for the Flash Algorithm in [The fVerify command is usually not](#page-31-0)  [implemented in flash algorithms. For all NOR flash](#page-31-0) devices, a separate application (flash\_utility.elf) performs verification. Your [CodeWarrior product includes this](#page-31-0)  [program. This application reads memory from the target and compares each returned value with](#page-31-0)  [the desired value.](#page-31-0)

However, you can enable the fVerify [command by modifying the flash device's XML description file.](#page-31-0)  [If you make this change, the verify operation is done by the flash algorithm. For NAND, SPI and SD](#page-31-0) [flash devices, the verify operation must be done by the flash algorithm because for these flash devices,](#page-31-0)  [verification cannot be achieved just by reading memory.](#page-31-0)

14. Create [New Flash Programming Algorithm.](#page-31-0)

# **9. Flash Utility Examples**

# **9.1. Flash Utility Example for NOR Flash Devices**

The *FlashUtilityExample* project (*Figure 24*) implements a flash utility for the NOR flash devices.

#### **Flash Utility Examples**

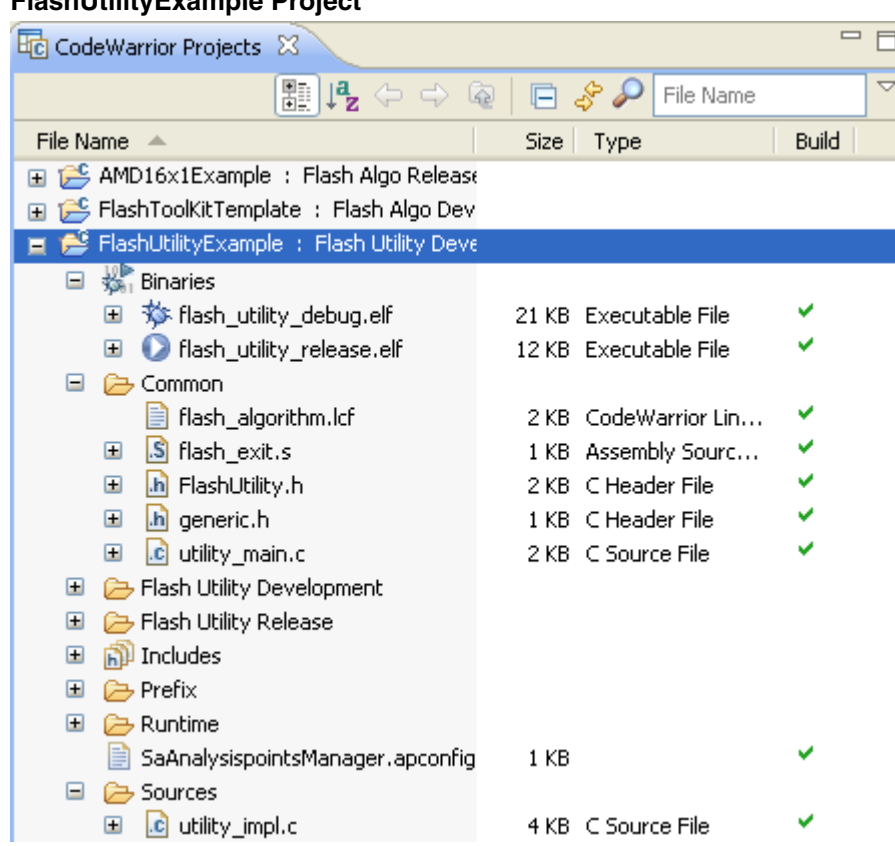

### <span id="page-57-0"></span>**Figure 26. FlashUtilityExample Project**

### **9.1.1. Implementation of executeBlankCheck Function**

[Listing 19](#page-57-1) shows the implementation of the function.

<span id="page-57-1"></span>**Listing 19. Implementation of executeBlankCheck function**

```
Adding Device(s) to the CodeWarrior Flash Programmer for Power Architecture® Processors
void executeBlankCheck()
{
      unsigned char *endAddress;
      unsigned char *currentAddress;
      unsigned long recordedMismatches;
      unsigned long totalMismatches;
      // Retrieve the operating bounds from the parameter block 
      currentAddress = gParams.start_address.c;
      endAddress = gParams.end_address.c;
      recordedMismatches = 0;
      totalMismatches = 0;while ( currentAddress <= endAddress )
      {
```
**Flash Utility Examples**

```
if ( *currentAddress != FLASH_UTILITY_ERASED_VALUE )
            {
                  totalMismatches++;
                  if ( recordedMismatches < FLASH_UTILITY_MAX_MISMATCH_ERRORS )
                  {
                         gMismatches[recordedMismatches].address.c = currentAddress;
                         gMismatches[recordedMismatches].expected = 
FLASH_UTILITY_ERASED_VALUE;
                         gMismatches[recordedMismatches].actual = *currentAddress;
                         recordedMismatches++;
                  }
            }
            // make sure we don't have a problem getting out of the 
            // loop at 0xFFFFFFFF
            if ( currentAddress == endAddress )
                  break;
            currentAddress++;
      }
      // Update the output parameters for the flash programmer to read ... 
      if ( totalMismatches != 0 )
     {
            gParams.result_status = 
FLASH_UTILITY_STATUS_BLANKCHECK_FAIL;
    }
      else
    {
            gParams.result_status = FLASH_UTILITY_STATUS_SUCCESS;
    }
      qParams.numBlankCheckErrors = totalMismatches;
      gParams.numRecordedBlankCheckErrors = recordedMismatches;
}
```
The function reads from start\_address to end\_address and compares all memory values with the erased memory values. The errors equal to the value of the parameter FLASH\_UTILITY\_MAX\_MISMATCH\_ERRORS are stored and returned through the parameter block structure.

## **9.1.2. Implementation of executeCheckSum Function**

[Listing 20](#page-58-0) contains the implementation of the function

### <span id="page-58-0"></span>**Listing 20. Implementation of executeCheckSum function**

```
Adding Device(s) to the CodeWarrior Flash Programmer for Power Architecture® Processors
Freescale Semiconductor 59
```

```
void executeCheckSum()
{
      unsigned char *endAddress;
      unsigned char *currentAddress;
      unsigned long checksumValue; 
      // Retrieve the operating bounds from the parameter block 
      currentAddress = gParams.start_address.c;
      endAddress = gParams.end_address.c;
      checksumValue = gParams.checksumValue;
      while ( currentAddress <= endAddress )
      {
             checksumValue += *currentAddress;
             if ( currentAddress == endAddress )
                   break;
             currentAddress++;
      }
      // Update the output parameters
      gParams.checksumValue = checksumValue;
      // Update the output status
      gParams.result_status = FLASH_UTILITY_STATUS_SUCCESS;
}
```
The function computes the checksum between start\_address and end\_address, and then returns the result through the parameter block structure.

# **10. Troubleshooting the Flash Programmer**

It is possible that the CodeWarrior flash programmer does not recognize the flash devices on your target, or has a problem with erasing or programming. If so, use the troubleshooting techniques in this topic to ensure that basic reads and writes to flash function correctly. If you still cannot program your flash devices, please contact Technical Support at:

<http://www.freescale.com/support>*.*

This topic explains how to configure your target flash devices to display their manufacturer and device ID codes. If the devices can display this information, then basic reads and writes to the devices are functioning correctly. This means that you are unable to program your flash due to either:

- The flash device configuration file
- The flash-programming algorithm

# **10.1. Theory**

Current flash devices use a common method for preventing unintentional programming. A specific sequence of write cycles must precede each flash programming write cycle, to enable programming of one byte (8 bits) or word (16 bits). These preceding write cycles walk through an internal-state machine that enables the flash for one device-programming write cycle. This write-enabling process is necessary for each flash address to be programmed.

You can use the same method to configure a flash device to display its manufacturer and device ID codes:

- The manufacturer ID code is the same for all devices from each manufacturer. Common codes are 0x01 for AMD, 0x1F for Atmel, and 0x89 for Intel.
- Device ID codes are unique for each device; each device's data sheet specifies its ID code.

Reading these ID codes requires successful write and read cycles to each flash device. This indicates that the flash-programming problems exist in the CodeWarrior flash programmer rather than in the target hardware. Similarly, inability to read these ID codes indicates a low-level problem with reading/writing target flash. You must resolve such hardware problems for the flash programmer to work. .

## **10.2. Practice**

The explanation of this document involves using the CodeWarrior debugger and its Command Line panel to write to and to read from target flash. Before you begin, you must be running a debug session to the target.

The process uses the CodeWarrior commands change, which writes to memory, and display, which reads from memory. The general formats are:

```
change p:<address><value><br/>>bus-width>
display p:<start_address>..<end_address><bus-width>
```
where:

- <address>, <start\_address>, and <end\_address> are address values that comply with the CodeWarrior default radix, or with an explicitly defined radix.
- *<value>* is a data value that complies with the CodeWarrior default radix, or with an explicitly defined radix.
- *<bus\_width>* is 8bit, 16bit, 32bit, or 64bit.

These commands are used to push flash commands to the devices on your target and then to read the data that the flash presents. All flash devices use a flash-command state machine to process commands, such as ReadDevice ID, Erase Sector, and Program. Refer to the data sheet for details of the device command sequences.

This section presents common command sets for reading manufacturer and device IDs. To use any of these examples, you must change the strings %%% to the high-order starting address of the flash on your

target. For example, if the flash base address is 0xffe00000, your replacement string for %%% is ffe. The data values in these examples must remain as listed.

To use these command sets:

- Enter each change and display command exactly as listed, except for substituting the correct high-order address string for %%%.
- Examine the information you obtain from the display command for the ID codes defined in the data sheet for your flash device.

If the manufacturer of your target flash device is not AMD, Atmel, or Intel, compare the command sequences of your devices with the command sequences of the devices manufactured by AMD, Atmel, and Intel. Most likely, your device uses the command sequence of one of these device manufacturers. Fujitsu flash devices, for example, use the same commands as AMD devices. Sharp flash devices use the same commands as Intel devices. And even if your flash device does not use exactly the AMD, Atmel, or Intel command sequence, the command sequence should be nearly similar. You can therefore easily adapt the command sequences of other device manufacturers..

# **10.3. Using CodeWarrior Script Files**

The CodeWarrior source command reads the contents of a text file as a list of sequential CodeWarrior commands. Accordingly, you may copy the contents of any listing, below, to a text file with extension .tcl. Then, use the source command to invoke the script. Refer Examples 1 and 2 for more information.

# **10.4. Before You Start**

Before you can start diagnosing flash problems, gather as much of this information as possible:

- Device manufacturer, such as AMD, Atmel, or Intel
- Device part number
- Number of devices on your target
- Number of data bits (8 or 16) each flash device uses
- Starting flash address on the target

**NOTE** You can also troubleshoot your flash device without the information listed above, however that would increase your efforts. The instructions below are consistent with you having all this information.

To ensure that your ID-value interrogation does not fail:

- 1. Writes to flash and reads from flash must occur exactly as the manufacturer defines for reading out the manufacturer and device ID codes. Make sure that you disable all address-translation and memory management features.
- 2. Disable all processor caches. (You must write to/read from the actual flash devices, not a cached

**Adding Device(s) to the CodeWarrior Flash Programmer for Power Architecture® Processors**

copy of flash.)

- 3. Check the target schematic, to make sure that each WE# (write-enable) processor signal reaches the correct WE# pin of each target flash device. The target hardware, the target-processor configuration, or both, can disable the WE# signal.
- 4. Check the memory-control registers of the target processor, to make sure that flash accesses are not read-only.
- 5. For a 16-bit flash device, determine whether the processor's least-significant address line is connected to the flash device. If so, you can rely on the addresses of the flash data sheet. An example is the AMD AM29LV640D/AM29LV641D data sheet, which specifies this sequence for reading device and manufacturer ID codes:

```
%%%0555 = AA
%%%02AA = 55
%%%0555 = 90
```
But many processors do not have the least-significant address line connected to the flash device, as there is no reason to address individual bytes. If this is the arrangement for your target, you must compensate by shifting data sheet addresses left by one. This would change the sequence above to:

```
%%%0AAA = AA
%%%0554 = 55
%%%0AAA = 90
```
6. Confirm that data bus least significant bit of each flash device connects to the least significant bit of the processor. The CodeWarrior flash programmer does not support reverse wired flash devices.

## **10.4.1. AMD Devices**

Some AMD devices are dual-mode, supporting either 8 bit or 16 bit modes. To determine the mode, check the state of the flash BYTE pin: BYTE = 0 means 8 bit mode configuration; BYTE = 1 means 16 bit mode configuration.

[Listing 21](#page-64-0) through [Listing 29](#page-67-0) provides command sequences for AMD flash devices.

## **10.4.2. Atmel Devices**

[Listing 30](#page-67-1) through [Listing 35](#page-69-0) provides command sequences for Atmel flash devices.

## **10.4.3. Intel Devices**

[Listing 36](#page-69-1) through [Listing 41](#page-71-0) provides command sequences for Intel flash devices. The status register read outs of these listings is not required for reading out the ID codes. However, if you enter these commands correctly, the status register results show an operation successful status or possible chip errors.

Some Intel devices are dual-mode, supporting either 8 bit or 16 bit modes. To determine the mode, check the state of the flash BYTE# pin: BYTE# = 0 means 8 bit mode configuration; BYTE# = 1 means 16 bit mode configuration.

## **10.5. Procedure**

Perform these steps:

- 1. Start a CodeWarrior debugging session for your target.
- 2. Identify the appropriate command sequence for your device using Table 9.
	- a) If your manufacturer is Fujitsu, use the AMD listing for your arrangement.
	- b) If your manufacturer is Sharp, use the Intel listing for your arrangement.
	- c) Otherwise, find the closest match for your device arrangement, so that you can modify the command sequence explained in Step 3.
- 3. Substitute the high order address string with %%% in the code of the selected listing and perform either of the following: :
	- a) Enter the listing commands one after another, in the Debugger Shell view, or
	- b) Copy the commands, paste them into a .tcl text file, then use a source command in the Debugger Shell view to invoke the new script.
- 4. In the output of the display command, look for the ID codes of your flash device. The device's data sheet specifies these code values.
	- a) If the output includes the ID codes, you have confirmed that flash device basic reads and writes function properly. This means that any programming problem lies with the CodeWarrior software, so you should report the matter to Freescale Technical Support: www.freescale.com/support.
	- b) If the output does not include the ID codes, you have confirmed a low-level problem with reading from or writing to your flash devices. You must solve this problem locally for the CodeWarrior flash programmer to work.

Two examples follow the command-sequence listings.

## **10.6. Command-Sequence Listings**

Table 9 lists various flash device arrangements and the corresponding command sequences.

| <b>Manufacturer</b>                                                                     | <b>Devices</b>                          | Refer      |  |  |  |
|-----------------------------------------------------------------------------------------|-----------------------------------------|------------|--|--|--|
|                                                                                         | One 8-bit device                        | Listing 22 |  |  |  |
| AMD                                                                                     | One 8-bit/16-bit device, in 8-bit mode  | Listing 23 |  |  |  |
|                                                                                         | Two 8-bit devices                       | Listing 24 |  |  |  |
|                                                                                         | Two 8-bit/16-bit devices, in 8-bit mode | Listing 25 |  |  |  |
| Adding Device(s) to the CodeWarrior Flash Programmer for Power Architecture® Processors |                                         |            |  |  |  |

**Table 9. Flash Device Command Sequences**

64 Freescale Semiconductor

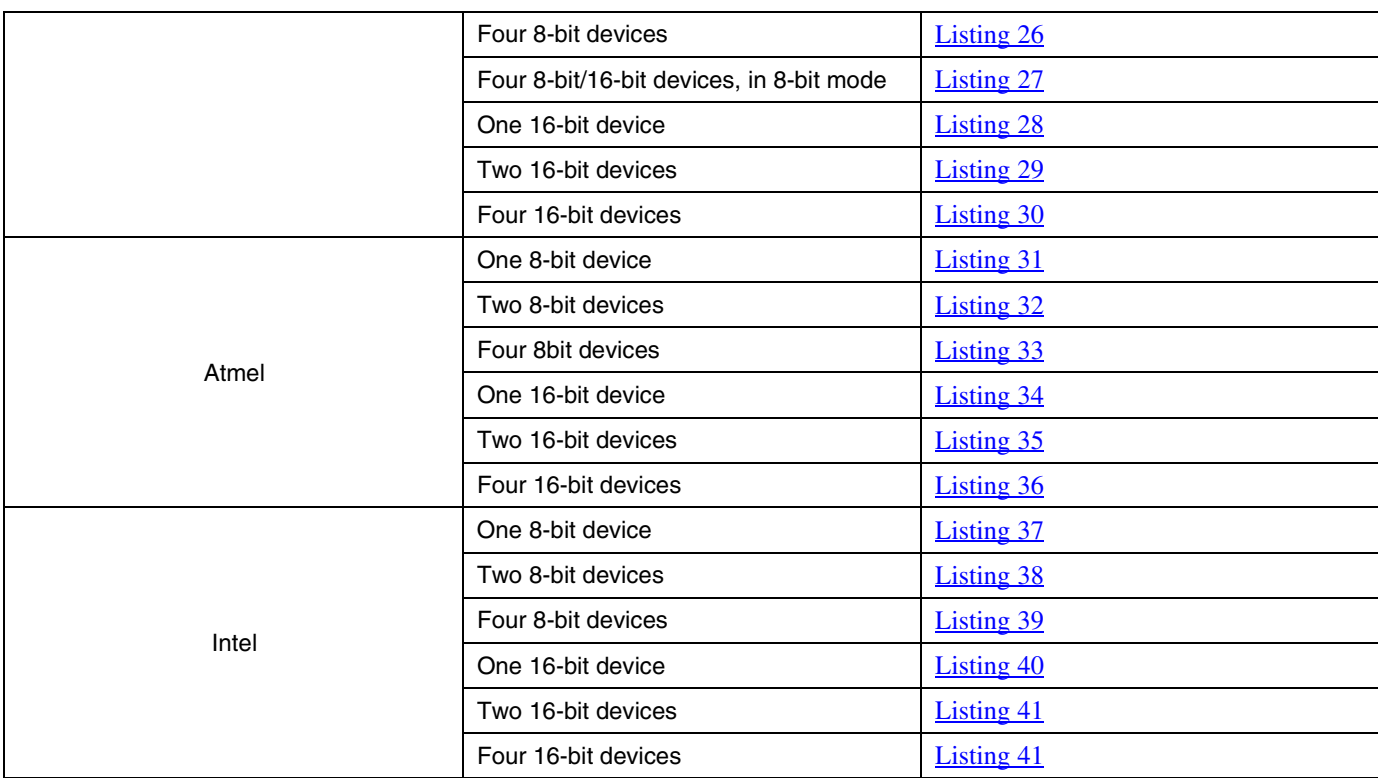

#### <span id="page-64-0"></span>**Listing 21. AMD: One 8-bit Device**

# Set device to Read state change p:%%%00000 f0 8bit # Get Mfg and Device ID values change p:%%%00555 aa 8bit change p:%%%002aa 55 8bit change p:%%%00555 90 8bit # Display Mfg ID value at offset 0# Display Dev ID value at offset 1 display p:%%%00000..%%%00002 8bit

# Reset device to Read state change p:%%%00000 f0 8bit

#### <span id="page-64-1"></span>**Listing 22. AMD: One 8-bit/16-bit Device, in 8-bit Mode**

```
Adding Device(s) to the CodeWarrior Flash Programmer for Power Architecture® Processors
Freescale Semiconductor 65
# Set device to Read state
change p:%%%00000 f0 8bit
# Get Mfg and Device ID values
change p:%%%00aaa aa 8bit
change p:%%%00555 55 8bit
change p:%%%00aaa 90 8bit
```

```
# Display Mfg ID value at offset 0
# Display Dev ID value at offset 1
display p:%%%00000..%%%00002 8bit
```
# Reset device to Read state change p:%%%00000 f0 8bit

#### <span id="page-65-0"></span>**Listing 23. AMD: Two 8-bit Devices**

```
# Set devices to Read state
change p:%%%00000 f0f0 16bit
# Get Mfg and Device ID values
change p:%%%00aaa aaaa 16bit
change p:%%%00554 5555 16bit
change p:%%%00aaa 9090 16bit
# Display Mfg ID values at offsets 0, 1
# Display Dev ID values at offsets 2, 3
display p:%%%00000..%%%00004 8bit
# Reset devices to Read state
change p:%%%00000 f0f0 16bit
```
#### <span id="page-65-1"></span>**Listing 24. AMD: Two 8-bit/16-bit Devices, in 8-bit Mode**

```
# Set devices to Read state
change p:%%%00000 f0f0 16bit
# Get Mfg and Device ID values
change p:%%%001554 aaaa 16bit
change p:%%%00aa8 5555 16bit
change p:%%%01554 9090 16bit
# Display Mfg ID values at offsets 0, 1
# Display Dev ID values at offsets 2, 3
display p:%%%00000..%%%00004 8bit
# Reset devices to Read state
```
### change p:%%%00000 f0f0 16bit

#### <span id="page-65-2"></span>**Listing 25. AMD: Four 8-bit Devices**

```
# Set devices to Read state
change p:%%%00000 f0f0f0f0 32bit
```

```
# Get Mfg and Device ID values
change p:%%%01554 aaaaaaaa 32bit
change p:%%%00aa8 55555555 32bit
```
**Adding Device(s) to the CodeWarrior Flash Programmer for Power Architecture® Processors**

change p:%%%01554 90909090 32bit

# Display Mfg ID values at offsets 0, 1, 2, 3 # Display Dev ID values at offsets 4, 5, 6, 7 display p:%%%00000..%%%00008 8bit

# Reset devices to Read state change p:%%%00000 f0f0f0f0 32bit

#### <span id="page-66-0"></span>**Listing 26. AMD: Four 8-bit/16-bit Devices, in 8-bit Mode**

# Set devices to Read state change p:%%%00000 f0f0f0f0 32bit # Get Mfg and Device ID values change p:%%%02aa8 aaaaaaaa 32bit change p:%%%01550 55555555 32bit change p:%%%02aa8 90909090 32bit # Display Mfg ID values at offsets 0, 1, 2, 3 # Display Dev ID values at offsets 4, 5, 6, 7 display p:%%%00000..%%%00008 8bit # Reset devices to Read state change p:%%%00000 f0f0f0f0 32bit

#### <span id="page-66-1"></span>**Listing 27. AMD: One 16-bit Device**

# Set device to Read state change p:%%%00000 f0f0 16bit

# Get Mfg and Device ID values change p:%%%00aaa aaaa 16bit change p:%%%00554 5555 16bit change p:%%%00aaa 9090 16bit

# Display Mfg ID value at offset 0 # Display Dev ID value at offset 2 display p:%%%00000..%%%00004 16bit

# Reset device to Read state change p:%%%00000 f0f0 16bit

#### <span id="page-66-2"></span>**Listing 28. AMD: Two-16 bit Devices**

```
Adding Device(s) to the CodeWarrior Flash Programmer for Power Architecture® Processors
# Set devices to Read state
change p:%%%00000 f0f0f0f0 32bit
# Get Mfg and Device ID values
change p:%%%01554 aaaaaaaa 32bit
change p:%%%00aa8 55555555 32bit
change p:%%%01554 90909090 32bit
# Display Mfg ID values at offsets 0, 2
```

```
Freescale Semiconductor 67
```

```
# Display Dev ID values at offsets 4, 6
display p:%%%00000..%%%00008 16bit
```
# Reset devices to Read state change p:%%%00000 f0f0f0f0 32bit

#### <span id="page-67-0"></span>**Listing 29. AMD: Four 16-bit Devices**

```
# Set devices to Read state
change p:%%%00000 f0f0f0f0f0f0f0f0 64bit
# Get Mfg and Device ID values
change p:%%%02aa8 aaaaaaaaaaaaaaaa 64bit
change p:%%%01550 5555555555555555 64bit
change p:%%%02aa8 9090909090909090 64bit
# Display Mfg ID values at offsets 0, 2, 4, 6
# Display Dev ID values at offsets 8, a, c, e
display p:%%%00000..%%%00010 16bit
# Reset devices to Read state
```
change p:%%%00000 f0f0f0f0f0f0f0f0 64bit

#### <span id="page-67-1"></span>**Listing 30. Atmel: One 8-bit Device**

```
# Set device to Read state
change p:%%%05555 aa 8bit
change p:%%%02aaa 55 8bit
change p:%%%05555 f0 8bit
# Get Mfg and Device ID values
change p:%%%05555 aa 8bit
change p:%%%02aaa 55 8bit
change p:%%%05555 90 8bit
# Display Mfg ID value at offset 0
# Display Dev ID value at offset 1
display p:%%%00000..%%%00002 8bit
# Reset device to Read state
change p:%%%05555 aa 8bit
change p:%%%02aaa 55 8bit
```
#### <span id="page-67-2"></span>**Listing 31. Atmel: Two 8-bit Devices**

change p:%%%05555 f0 8bit

```
Adding Device(s) to the CodeWarrior Flash Programmer for Power Architecture® Processors
68 Freescale Semiconductor
# Set devices to Read state
change p:%%%0aaaa aaaa 16bit
change p:%%%05554 5555 16bit
change p:%%%0aaaa f0f0 16bit
# Get Mfg and Device ID values
change p:%%%0aaaa aaaa 16bit
change p:%%%05554 5555 16bit
```

```
change p:%%%0aaaa 9090 16bit
```
# Display Mfg ID values at offsets 0, 1 # Display Dev ID values at offsets 2, 3 display p:%%%00000..%%%00004 8bit

# Reset devices to Read state change p:%%%0aaaa aaaa 16bit change p:%%%05554 5555 16bit change p:%%%0aaaa f0f0 16bit

#### <span id="page-68-0"></span>**Listing 32. Atmel: Four 8-bit Devices**

```
# Set devices to Read state
change p:%%%15554 aaaaaaaa 32bit
change p:%%%0aaa8 55555555 32bit
change p:%%%15554 f0f0f0f0 32bit
# Get Mfg and Device ID values
change p:%%%15554 aaaaaaaa 32bit
change p:%%%0aaa8 55555555 32bit
```
change p:%%%15554 90909090 32bit

```
# Display Mfg ID values at offsets 0, 1, 2, 3
# Display Dev ID values at offsets 4, 5, 6, 7
display p:%%%00000..%%%00008 8bit
```

```
# Reset devices to Read state
change p:%%%15554 aaaaaaaa 32bit
change p:%%%0aaa8 55555555 32bit
change p:%%%15554 f0f0f0f0 32bit
```
#### <span id="page-68-1"></span>**Listing 33. Atmel: One 16-bit Device**

```
# Set device to Read state
change p:%%%0aaaa 00aa 16bit
change p:%%%05554 0055 16bit
change p:%%%0aaaa 00f0 16bit
# Get Mfg and Device ID values
change p:%%%0aaaa 00aa 16bit
change p:%%%05554 0055 16bit
change p:%%%0aaaa 0090 16bit
# Display Mfg ID value at offset 0
# Display Dev ID value at offset 2
display p:%%%00000..%%%00004 16bit
# Reset device to Read state
change p:%%%0aaaa 00aa 16bit
change p:%%%05554 0055 16bit
```
change p:%%%0aaaa 00f0 16bit

Adding Device(s) to the CodeWarrior Flash Programmer for **Power Architecture® Processors**

#### <span id="page-69-2"></span>**Listing 34. Atmel: Two 16-bit Devices**

```
# Set devices to Read state
change p:%%%15554 00aa00aa 32bit
change p:%%%0aaa8 00550055 32bit
change p:%%%15554 00f000f0 32bit
# Get Mfg and Device ID values
change p:%%%15554 00aa00aa 32bit
change p:%%%0aaa8 00550055 32bit
change p:%%%15554 00900090 32bit
# Display Mfg ID values at offsets 0, 2
# Display Dev ID values at offsets 4, 6
display p:%%%00000..%%%00008 16bit
# Reset devices to Read state
change p:%%%15554 00aa00aa 32bit
change p:%%%0aaa8 00550055 32bit
```
#### **Listing 35. Atmel: Four 16-bit Devices**

<span id="page-69-0"></span>change p:%%%15554 00f000f0 32bit

```
# Set devices to Read state
change p:%%%02998 00aa00aa00aa00aa 64bit
change p:%%%01550 0055005500550055 64bit
change p:%%%02aa8 00f000f000f000f0 64bit
# Get Mfg and Device ID values
change p:%%%02998 00aa00aa00aa00aa 64bit
change p:%%%01550 0055005500550055 64bit
change p:%%%02aa8 0090009000900090 64bit
# Display Mfg ID values at offsets 0, 2, 4, 6
# Display Dev ID values at offsets 8, a, c, e
display p:%%%00000..%%%00010 16bit
# Reset devices to Read state
change p:%%%02998 00aa00aa00aa00aa 64bit
```
change p:%%%01550 0055005500550055 64bit change p:%%%02aa8 00f000f000f000f0 64bit

#### <span id="page-69-1"></span>**Listing 36. Intel: One 8-bit Device**

```
Adding Device(s) to the CodeWarrior Flash Programmer for Power Architecture® Processors
70 Freescale Semiconductor
# Set device to Read state
# and clear status register
change p:%%%00000 ff 8bit
change p:%%%00000 50 8bit
# Get Mfg and Device ID values
change p:%%%00000 90 8bit
```
# Display Mfg ID value at offset 0 # Display Dev ID value at offset 1 display p:%%%00000..%%%00002 8bit

# Read and display status register change p:%%%00000 70 8bit display p:%%%00000..%%%00001 8bit

# Reset device to Read state change p:%%%00000 ff 8bit

#### <span id="page-70-0"></span>**Listing 37. Intel: Two 8-bit Devices**

# Set devices to Read state # and clear status registers change p:%%%00000 ffff 16bit change p:%%%00000 5050 16bit

# Get Mfg and Device ID values change p:%%%00000 9090 16bit

# Display Mfg ID values at offsets 0, 1 # Display Dev ID values at offsets 2, 3 display p:%%%00000..%%%00004 8bit

# Read and display status registers change p:%%%00000 7070 16bit display p:%%%00000..%%%00002 8bit

# Reset devices to Read state change p:%%%00000 ffff 16bit

#### <span id="page-70-1"></span>**Listing 38. Intel: Four 8-bit Devices**

# Set devices to Read state # and clear status registers change p:%%%00000 ffffffff 32bit change p:%%%00000 50505050 32bit # Get Mfg and Device ID values change p:%%%00000 90909090 32bit # Display Mfg ID values at offsets 0, 1, 2, 3 # Display Dev ID values at offsets 4, 5, 6, 7 display p:%%%00000..%%%00008 8bit # Read and display status registers

change p:%%%00000 70707070 32bit display p:%%%00000..%%%00004 8bit

# Reset devices to Read state

Adding Device(s) to the CodeWarrior Flash Programmer for **Power Architecture® Processors** Freescale Semiconductor 71

change p:%%%00000 ffffffff 32bit

#### <span id="page-71-1"></span>**Listing 39. Intel: One 16-bit Device**

# Set device to Read state # and clear status register change p:%%%00000 ffff 16bit change p:%%%00000 5050 16bit

# Get Mfg and Device ID values change p:%%%00000 9090 16bit

# Display Mfg ID value at offset 0 # Display Dev ID value at offset 2 display p:%%%00000..%%%00004 16bit

# Read and display status register change p:%%%00000 7070 16bit display p:%%%00000..%%%00002 16bit

# Reset device to Read state change p:%%%00000 ffff 16bit

#### <span id="page-71-2"></span>**Listing 40. Intel: Two 16-bit Devices**

```
# Set devices to Read state
# and clear status registers
change p:%%%00000 ffffffff 32bit
change p:%%%00000 50505050 32bit
```
# Get Mfg and Device ID values change p:%%%00000 90909090 32bit

# Display Mfg ID values at offsets 0, 2 # Display Dev ID values at offsets 4, 6 display p:%%%00000..%%%00007 16bit

# Read and display status registers change p:%%%00000 70707070 32bit display p:%%%00000..%%%00003 16bit

# Reset devices to Read state change p:%%%00000 ffffffff 32bit

#### <span id="page-71-0"></span>**Listing 41. Intel: Four 16-bit Devices**

```
# Set devices to Read state
# and clear status registers
change p:%%%00000 ffffffffffffffff 64bit
change p:%%%00000 5050505050505050 64bit
```
**Adding Device(s) to the CodeWarrior Flash Programmer for Power Architecture® Processors**
# Get Mfg and Device ID values change p:%%%00000 9090909090909090 64bit

# Display Mfg ID values at offsets 0, 2, 4, 6 # Display Dev ID values at offsets 8, a, c, e display p:%%%00000..%%%00008 16bit

# Read and display status registers change p:%%%00000 7070707070707070 64bit display p:%%%00000..%%%00004 16bit

# Reset devices to Read state change p:%%%00000 ffffffffffffffff 64bit

## **10.7. Examples**

Following are example flash interrogations that are common for some target boards that use both AMD and Intel devices.

## **10.7.1. One 16 bit AMD Device**

Freescale derivatives M5208EVBE, M52277EVB, M5282EVB, and M5235EVB all use AMD 16x1 devices. These devices have Manufacturer ID 0x01.

The commands have been executed on a M5235EVB board. For AMD, one device with 16-bit access instructs the use of [Listing 27.](#page-66-0)

Perform these steps:

- 1. Copy this code into text file check\_flash.tcl, making the code a script.
- 2. Substitute the string FFE with all instances of  $\%%$ .
- 3. Use the source command to invoke the script.

[Listing 42](#page-72-0) shows the resulting code.

**NOTE** The comment lines in [Listing 42](#page-72-0) and [Listing 43](#page-73-0) are for clarification. The CodeWarrior source command discards comment lines, so you will not see such comments in your Debugger Shell view.

### <span id="page-72-0"></span>**Listing 42. Example one results**

```
Adding Device(s) to the CodeWarrior Flash Programmer for Power Architecture® Processors
# Set device to Read state
change p:FFE00000 f0f0 16bit
# Get Mfg and Device ID values
change p:FFE00aaa aaaa 16bit
change p:FFE00554 5555 16bit
change p:FFE00aaa 9090 16bit
```

```
Freescale Semiconductor 73
```

```
Troubleshooting the Flash Programmer
```

```
# Display Mfg ID value at offset 0
# Display Dev ID value at offset 2
display p:FFE00000..%%%00004 16bit
```

```
ffe00000 $0001 $2245 $0000 .. "E ..
```
# Reset device to Read state change p:FFE00000 f0f0 16bit

The results of display line show the manufacturer ID code 0x1 and the device ID code 0x2245. This confirms basic read/write functionality of the flash devices.

# **10.7.2. One 16 bit Intel Device**

Freescale derivatives M5329EVBE, M5373EVB, M5475EVB, and M5485EVB all use AMD 16x1 devices. These devices have Manufacturer ID *0x89*.

The commands have been executed on a M5329EVBE board. For Intel, one device with 16-bit access instructs the use of [Listing 39.](#page-71-0)

Perform these steps:

- 1. Copy this code into text file check\_flash.tcl, making the code a script.
- 2. Substitute the string 000 with all instances of  $\%%$ .
- 3. Use the source command to invoke the script.

[Listing 43](#page-73-0) shows the resulting code.

### <span id="page-73-0"></span>**Listing 43. Example Two Results**

```
# Set device to Read state
# and clear status register
change p:00000000 ffff 16bit
change p:00000000 5050 16bit
# Get Mfg and Device ID values
change p:00000000 9090 16bit
# Display Mfg ID value at offset 0
# Display Dev ID value at offset 2
display p:00000000..%%%00004 16bit
   0 $0089 $88C3 $0001 .. .. .. 
# Read and display status register
change p:00000000 7070 16bit
display p:00000000..%%%00002 16bit
```
**Adding Device(s) to the CodeWarrior Flash Programmer for Power Architecture® Processors**

0 \$0080 \$0080 # Reset device to Read state change p:00000000 ffff 16bit

The result of the first display line shows the manufacturer ID code 0x0089 and the device ID code 0x88C3. This confirms basic read/write functionality of the flash devices.

# **10.8. Summary**

For most flash devices in use today, programming involves state machine like cycles of multiple writes that must proceed the final write cycle. To diagnose flash programming failures, you must determine whether the cause of the failure is in target hardware or flash programming software. The general method of document lets you make this determination through simple, low level writes and reads, without the use of expensive and complicated logic analyzers. If these reads and writes fail, the problem most likely is on the target. If these reads and writes succeed, the problem most likely is in the flash programming software, so please contact Technical Support at [http://www.freescale.com/support.](http://www.freescale.com/support)

*How to Reach Us:*

**Home Page:** www.freescale.com

**E-mail:** support@freescale.com

**USA/Europe or Locations Not Listed:** Freescale Semiconductor Technical Information Center, CH370 1300 N. Alma School Road Chandler, Arizona 85224 +1-800-521-6274 or +1-480-768-2130 support@freescale.com

**Europe, Middle East, and Africa:** Freescale Halbleiter Deutschland GmbH Technical Information Center Schatzbogen 7 81829 Muenchen, Germany +44 1296 380 456 (English) +46 8 52200080 (English) +49 89 92103 559 (German) +33 1 69 35 48 48 (French) support@freescale.com

#### **Japan:**

Freescale Semiconductor Japan Ltd. Headquarters ARCO Tower 15F 1-8-1, Shimo-Meguro, Meguro-ku, Tokyo 153-0064, Japan 0120 191014 or +81 3 5437 9125 support.japan@freescale.com

#### **Asia/Pacific:**

Freescale Semiconductor Hong Kong Ltd. Technical Information Center 2 Dai King Street Tai Po Industrial Estate Tai Po, N.T., Hong Kong +800 2666 8080 support.asia@freescale.com

Document Number: AN4349

24 April 2012

Information in this document is provided solely to enable system and software implementers to use Freescale Semiconductor products. There are no express or implied copyright licenses granted hereunder to design or fabricate any integrated circuits or integrated circuits based on the information in this document.

Freescale Semiconductor reserves the right to make changes without further notice to any products herein. Freescale Semiconductor makes no warranty, representation or guarantee regarding the suitability of its products for any particular purpose, nor does Freescale Semiconductor assume any liability arising out of the application or use of any product or circuit, and specifically disclaims any and all liability, including without limitation consequential or incidental damages. "Typical" parameters that may be provided in Freescale Semiconductor data sheets and/or specifications can and do vary in different applications and actual performance may vary over time. All operating parameters, including "Typicals", must be validated for each customer application by customer's technical experts. Freescale Semiconductor does not convey any license under its patent rights nor the rights of others. Freescale Semiconductor products are not designed, intended, or authorized for use as components in systems intended for surgical implant into the body, or other applications intended to support or sustain life, or for any other application in which the failure of the Freescale Semiconductor product could create a situation where personal injury or death may occur. Should Buyer purchase or use Freescale Semiconductor products for any such unintended or unauthorized application, Buyer shall indemnify and hold Freescale Semiconductor and its officers, employees, subsidiaries, affiliates, and distributors harmless against all claims, costs, damages, and expenses, and reasonable attorney fees arising out of, directly or indirectly, any claim of personal injury or death associated with such unintended or unauthorized use, even if such claim alleges that Freescale Semiconductor was negligent regarding the design or manufacture of the part.

Freescale, the Freescale logo, CodeWarrior, PowerQUICC, QorIQ, and StarCore are trademarks of Freescale Semiconductor, Inc., Reg. U.S. Pat. & Tm. Off. CoreNet, QorIQ Qonverge, QUICC Engine, and VortiQa are trademarks of Freescale Semiconductor, Inc. All other product or service names are the property of their respective owners. The Power Architecture and Power.org word marks and the Power and Power.org logos and related marks are trademarks and service marks licensed by Power.org. © 2009-2012 Freescale Semiconductor, Inc.

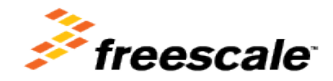